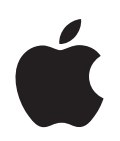

# **iPod nano Features Guide**

# **Contents**

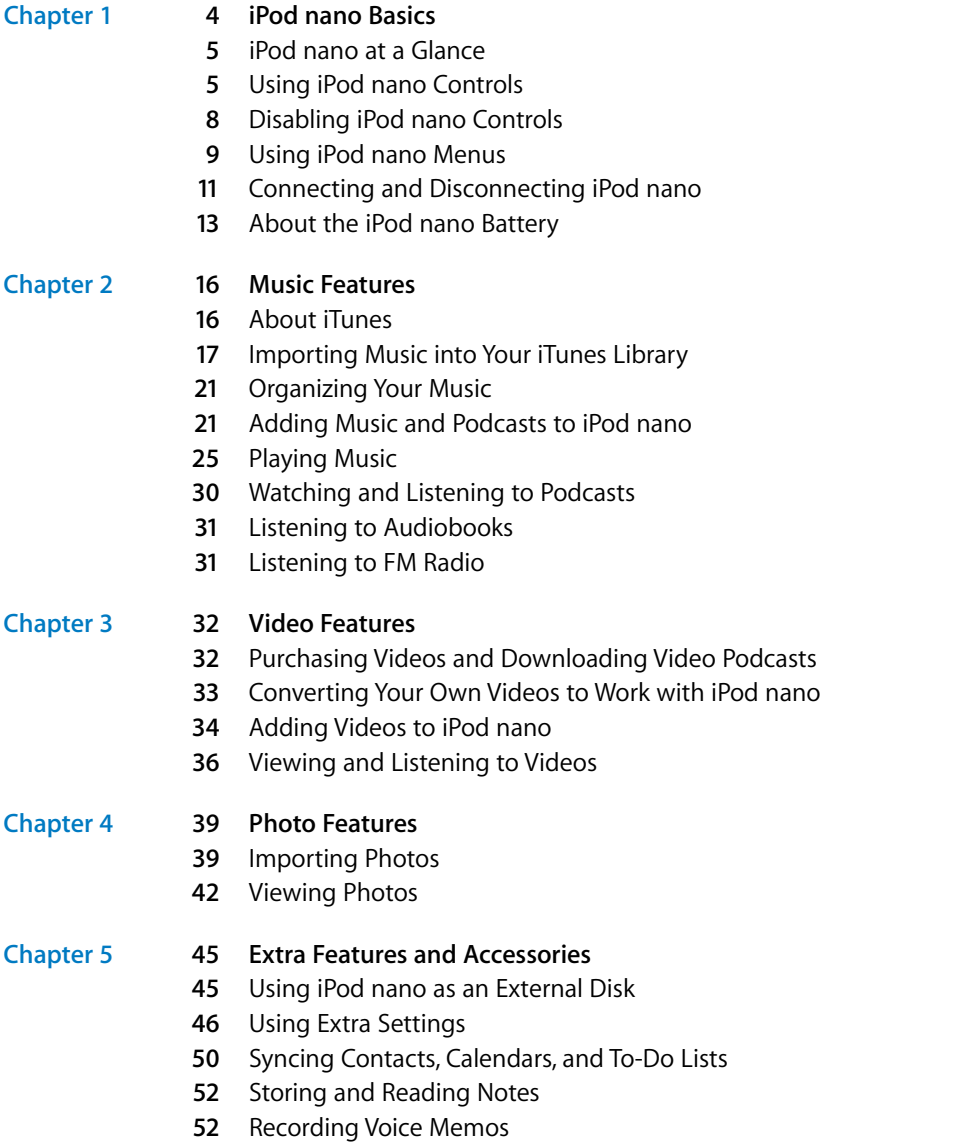

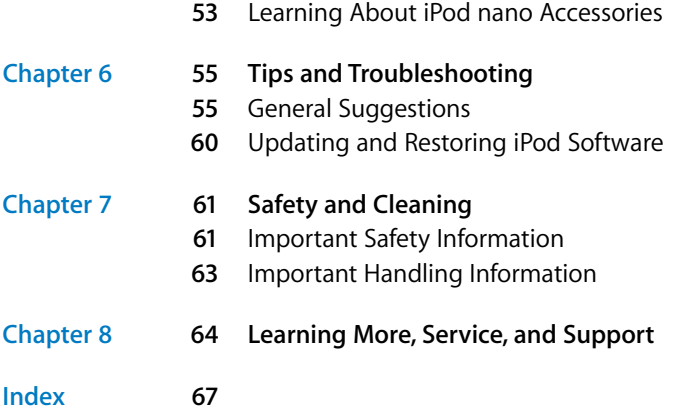

# <span id="page-3-0"></span>**<sup>1</sup> iPod nano Basics**

# Congratulations on purchasing iPod nano. Read this chapter to learn about the features of iPod nano, how to use its controls, and more.

**1**

To use iPod nano, you put music, videos, photos, and other files on your computer and then add them to iPod nano.

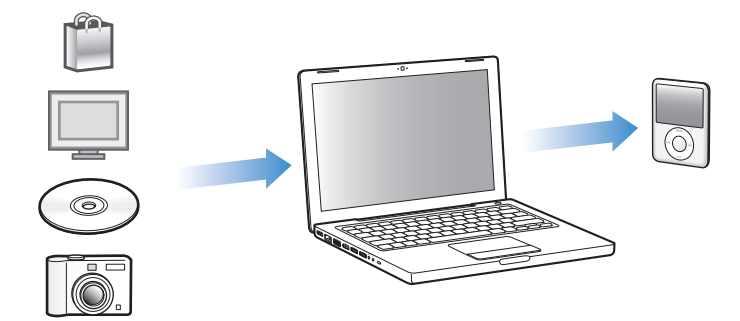

<span id="page-3-1"></span>iPod nano is a music player and much more. Use iPod nano to:

- Sync songs, videos, and digital photos for listening and viewing on the go
- Listen to podcasts, downloadable audio and video shows delivered over the Internet
- View video on iPod nano, or on a TV using an optional cable
- View photos as a slideshow with music on iPod nano, or on a TV using an optional cable
- Listen to audiobooks purchased from the iTunes Store or audible.com
- Store or back up files and other data, using iPod nano as an external disk
- Sync contact, calendar, and to-do list information from your computer
- Play games, store text notes, set an alarm, and more

# <span id="page-4-0"></span>iPod nano at a Glance

Get to know the controls on iPod nano:

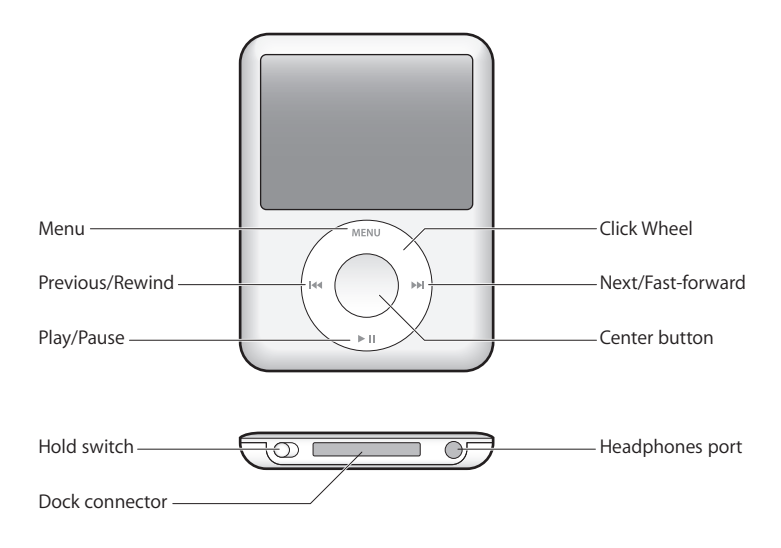

# <span id="page-4-3"></span><span id="page-4-1"></span>Using iPod nano Controls

The controls on iPod nano are easy to find and use. Press any button to turn on iPod nano. The main menu appears.

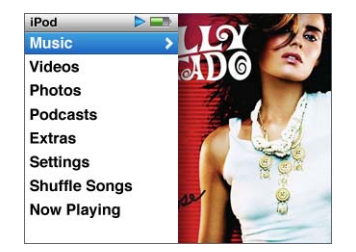

<span id="page-4-2"></span>Use the Click Wheel and Center button to navigate through onscreen menus, play songs, change settings, and view information. Move your thumb lightly around the Click Wheel to select a menu item. To choose the item, press the Center button. To go back to the previous menu, press Menu on the Click Wheel.

Here's what else you can do with iPod nano controls.

<span id="page-5-18"></span><span id="page-5-17"></span><span id="page-5-16"></span><span id="page-5-15"></span><span id="page-5-14"></span><span id="page-5-13"></span><span id="page-5-12"></span><span id="page-5-11"></span><span id="page-5-10"></span><span id="page-5-9"></span><span id="page-5-8"></span><span id="page-5-7"></span><span id="page-5-6"></span><span id="page-5-5"></span><span id="page-5-4"></span><span id="page-5-3"></span><span id="page-5-2"></span><span id="page-5-1"></span><span id="page-5-0"></span>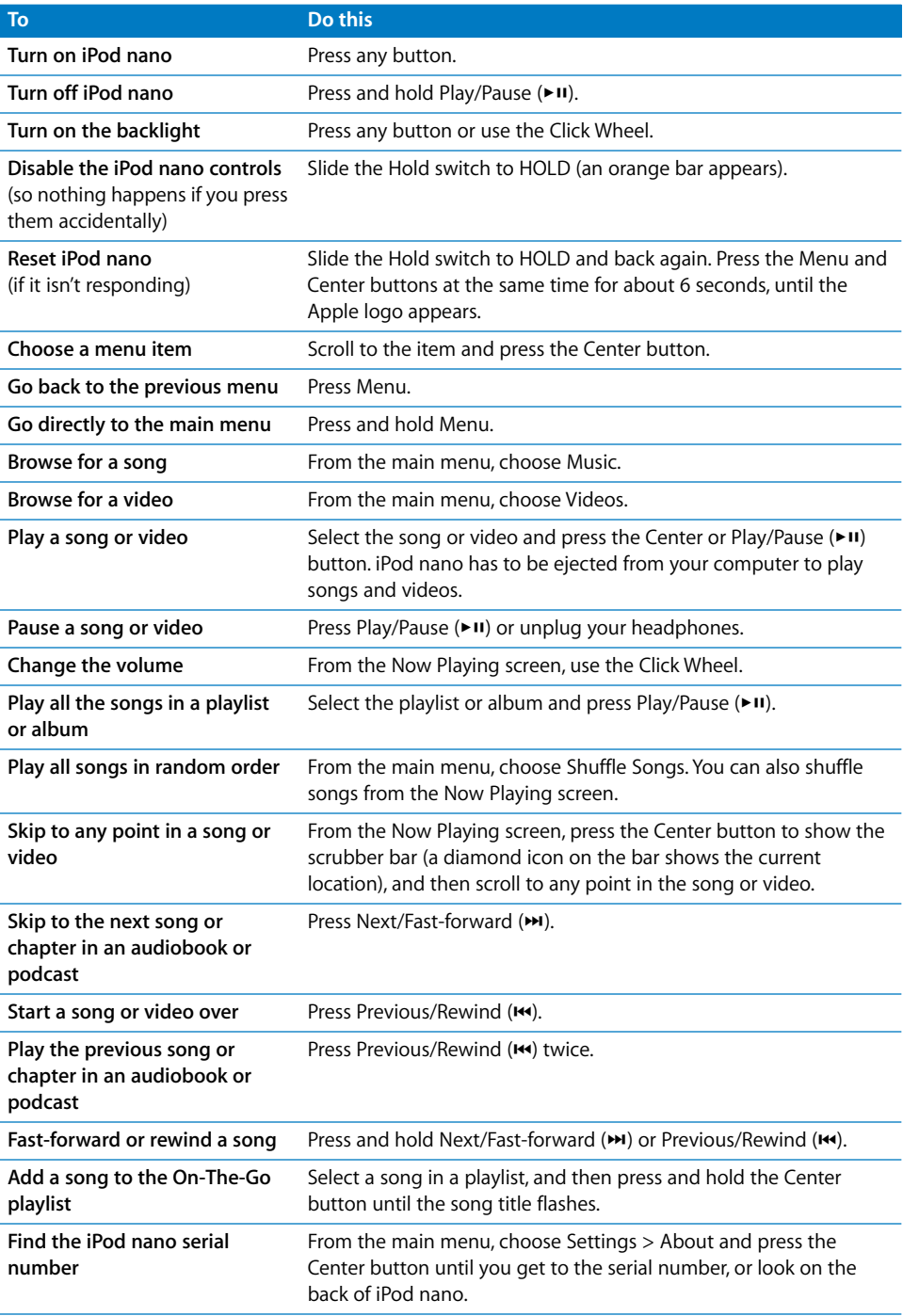

### **Browsing Music Using Cover Flow**

You can browse your music collection using Cover Flow, a visual way to flip through your library.

#### <span id="page-6-1"></span>**To use Cover Flow:**

- **1** From the Music menu, choose Cover Flow.
- **2** Use the Click Wheel to move through your album art or press the Next/Fast-forward and Previous/Rewind buttons.
- **3** Select an album and press the Center button.
- **4** Use the Click Wheel to select a song and press the Center button to play it.

#### **Scrolling Quickly Through Long Lists**

<span id="page-6-0"></span>If you have more than 100 songs, videos, or other items, you can scroll quickly through a long list by moving your thumb quickly on the Click Wheel.

*Note:* Not all languages are supported.

#### **To scroll quickly:**

- **1** Move your thumb quickly on the Click Wheel, to display a letter of the alphabet on the screen.
- **2** Use the Click Wheel to navigate the alphabet until you find the first letter of the item you're looking for. This takes you to the first item in the list beginning with that letter. Items beginning with a symbol or number appear before the letter "A."
- **3** Lift your thumb momentarily to return to normal scrolling.
- **4** Use the Click Wheel to finish navigating to the item you want.

#### <span id="page-6-2"></span>**Searching Music**

You can search iPod nano for songs, playlists, album titles, artist names, audio podcasts, and audiobooks. The search feature doesn't search videos, notes, calendar items, contacts, or lyrics.

*Note:* Not all languages are supported.

#### **To search iPod nano:**

- **1** From the Music menu, choose Search.
- **2** Enter a search string by using the Click Wheel to navigate the alphabet and pressing the Center button to enter each character.

iPod nano starts searching as soon as you enter the first character, displaying the results on the search screen. For example, if you enter "b," then iPod nano displays all music items containing the letter "b." If you enter "ab," iPod nano displays all items containing that sequence of letters.

To enter a space, press the Next/Fast-forward button.

To delete the previous character, press the Previous/Rewind button.

**3** Press Menu to display the results list, which you can now navigate.

Items appear in the results list with icons identifying their type: song, video, artist, album, audiobook, or podcast.

<span id="page-7-1"></span>To return to Search (if Search is highlighted in the menu), press the Center button.

#### **Turning off the Click Wheel Sound**

When you scroll through menu items, you can hear a clicking sound through the iPod nano internal speaker. If you like, you can turn the Click Wheel sound off.

#### **To turn off the Click Wheel sound:**

**n** Choose Settings and set Clicker to Off.

To turn the Click Wheel sound on again, set Clicker to On.

## <span id="page-7-2"></span><span id="page-7-0"></span>Disabling iPod nano Controls

If you don't want to turn iPod nano on or activate controls accidentally, you can make them inactive using the Hold switch.

**Slide the Hold switch to HOLD (so you can see the orange bar).** 

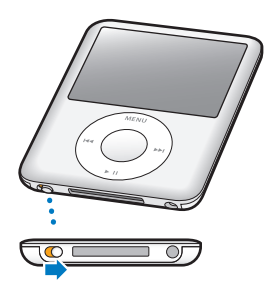

# <span id="page-8-0"></span>Using iPod nano Menus

When you turn on iPod nano, you see the main menu. Choose menu items to perform functions or go to other menus. Icons along the top of the screen show iPod nano status.

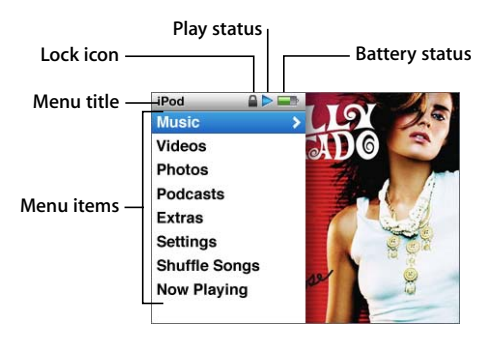

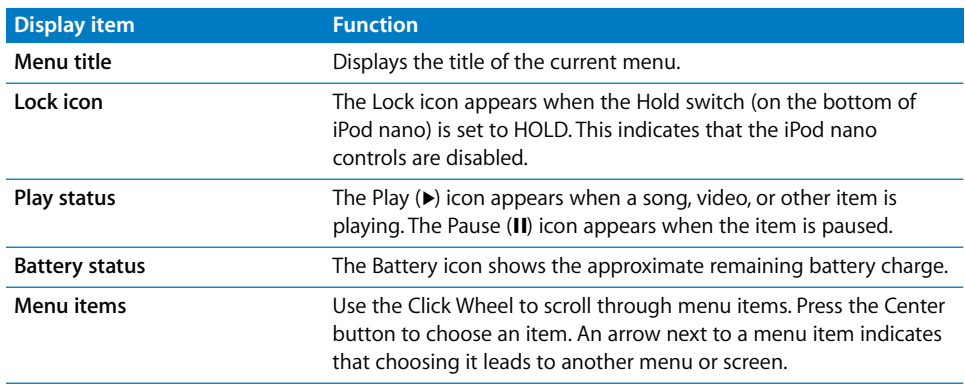

#### <span id="page-8-2"></span><span id="page-8-1"></span>**Adding or Removing Items from the Main Menu**

You might want to add often-used items to the iPod nano main menu. For example, you can add a Songs item to the main menu, so you don't have to choose Music before you choose Songs.

#### <span id="page-8-3"></span>**To add or remove items from the main menu:**

- **1** Choose Settings > Main Menu.
- **2** Choose each item you want to appear in the main menu. A checkmark indicates which items have been added.

#### <span id="page-9-0"></span>**Setting the Backlight Timer**

You can set the backlight to turn on and illuminate the screen for a certain amount of time when you press a button or use the Click Wheel. The default is 10 seconds.

**• Choose Settings > Backlight Timer, and then choose the time you want. Choose "Always"** On" to prevent the backlight from turning off.

#### <span id="page-9-1"></span>**Setting the Screen Brightness**

You can adjust the brightness of the iPod nano screen by moving a slider.

**Choose Settings > Brightness, and then use the Click Wheel to move the slider. Moving** it to the left dims the screen; moving it to the right increases the screen brightness.

You can also set the brightness during a slideshow or video. Press the Center button to bring up or dismiss the brightness slider.

#### <span id="page-9-3"></span>**Setting the Language**

iPod nano can be set to use different languages.

 $\blacksquare$  Choose Settings > Language, and then choose a language from the list.

#### **Getting Information About iPod nano**

<span id="page-9-2"></span>You can get details about your iPod nano, such as how much space is available, how many songs, videos, photos, and other items you have, and the serial number, model, and software version.

#### **To get information about iPod nano:**

 $\blacksquare$  Choose Settings > About, and press the Center button to cycle through the screens of information.

#### <span id="page-9-4"></span>**Resetting All Settings**

You can reset all the items on the Settings menu to their default setting.

 $\blacksquare$  Choose Settings > Reset Settings, and then choose Reset.

# <span id="page-10-1"></span><span id="page-10-0"></span>Connecting and Disconnecting iPod nano

You connect iPod nano to your computer to add music, videos, photos, and files, and to charge the battery. Disconnect iPod nano when you're done.

#### **Connecting iPod nano**

#### <span id="page-10-2"></span>**To connect iPod nano to your computer:**

m Plug the included iPod Dock Connector to USB 2.0 cable into a high-powered USB 2.0 port on your computer, and then connect the other end to iPod nano.

If you have an iPod Dock, you can connect the cable to a USB 2.0 port on your computer, connect the other end to the Dock, and then put iPod nano in the Dock.

<span id="page-10-3"></span>*Note:* The USB port on most keyboards doesn't provide enough power. You must connect iPod nano to a USB 2.0 port on your computer, unless your keyboard has a high-powered USB 2.0 port.

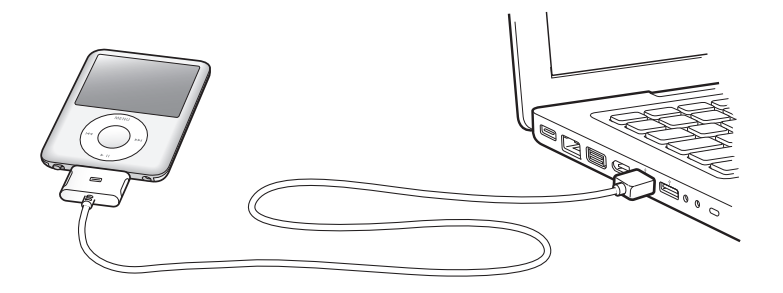

By default, iTunes syncs songs on iPod nano automatically when you connect it to your computer. When iTunes is finished, you can disconnect iPod nano.

*Note:* You can sync songs while your battery is charging.

If you connect iPod nano to a different computer and it's set to sync music automatically, iTunes prompts you before syncing any music. If you click Yes, the songs and other audio files already on iPod nano will be erased and replaced with songs and other audio files on the computer iPod nano is connected to. For more information about adding music to iPod nano and using iPod nano with more than one computer, see [Chapter 2, "Music Features," on page 16](#page-15-2).

#### <span id="page-11-0"></span>**Disconnecting iPod nano**

It's important not to disconnect iPod nano from your computer while music is being synced. You can easily see if it's OK to disconnect iPod nano by looking at the iPod nano screen.

*Important:* Don't disconnect iPod nano if you see the "Connected" or "Sync in Progress" messages. You could damage files on iPod nano. If you see one of these messages, you must eject iPod nano before disconnecting it.

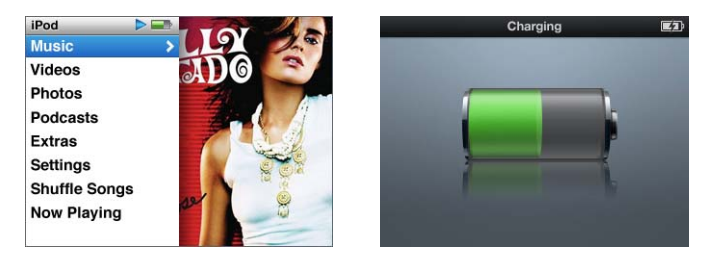

If you see the main menu or a large battery icon, you can disconnect iPod nano.

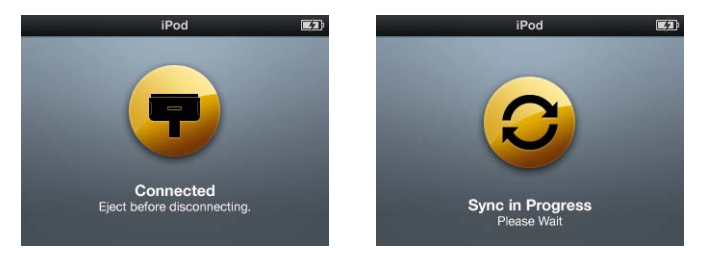

*Important:* If you see one of these messages, you must eject iPod nano before disconnecting it.

<span id="page-11-1"></span>If you set iPod nano to manage songs manually (see ["Managing iPod nano Manually"](#page-22-0)  [on page 23\)](#page-22-0) or enable iPod nano for disk use (see ["Using iPod nano as an External Disk"](#page-44-2)  [on page 45](#page-44-2)), you must always eject iPod nano before disconnecting it.

<span id="page-12-2"></span>**To eject iPod nano:**

**Click the Eject (** $\triangle$ **) button next to iPod nano in the list of devices in the iTunes source** list.

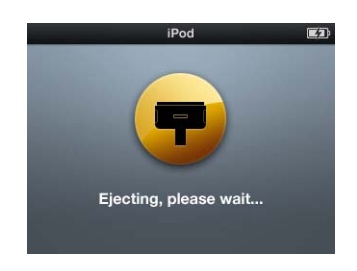

Do not disconnect iPod nano while the "Ejecting, please wait" message is displayed.

*If you're using a Mac,* you can also eject iPod nano by dragging the iPod nano icon on the desktop to the Trash.

<span id="page-12-4"></span>*If you're using a Windows PC,* you can also eject iPod nano in My Computer or by clicking the Safely Remove Hardware icon in the Windows system tray and selecting iPod nano.

#### <span id="page-12-3"></span>**To disconnect iPod nano:**

- **1** Unplug the headphones if they're attached.
- **2** Squeeze both sides of the Dock connector and disconnect the cable from iPod nano. If iPod nano is in the Dock, simply remove it.

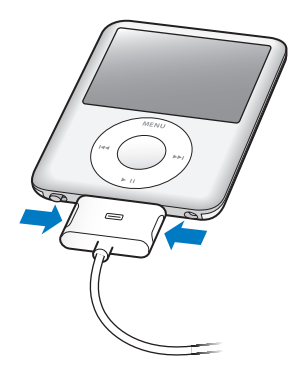

# <span id="page-12-1"></span><span id="page-12-0"></span>About the iPod nano Battery

iPod nano has an internal, non-user-replaceable battery. For best results, the first time you use iPod nano, let it charge for about three hours or until the battery icon in the status area of the display shows that the battery is fully charged. If iPod nano isn't used for a while, the battery might need to be charged.

The iPod nano battery is 80-percent charged in about two hours and fully charged in about three hours. If you charge iPod nano while adding files, playing music, viewing videos, or viewing a slideshow, it might take longer.

## <span id="page-13-0"></span>**Charging the iPod nano Battery**

You can charge the iPod nano battery in two ways:

- <span id="page-13-4"></span>• Connect iPod nano to your computer.
- Use the Apple USB Power Adapter, available separately.

#### <span id="page-13-5"></span><span id="page-13-3"></span>**To charge the battery using your computer:**

**Connect iPod nano to a USB 2.0 port on your computer. The computer must be turned** on and not in sleep mode (some Mac models can charge iPod nano while in sleep mode).

<span id="page-13-2"></span>If the battery icon on the iPod nano screen shows the Charging screen, the battery is charging. If it shows the Charged screen, the battery is fully charged.

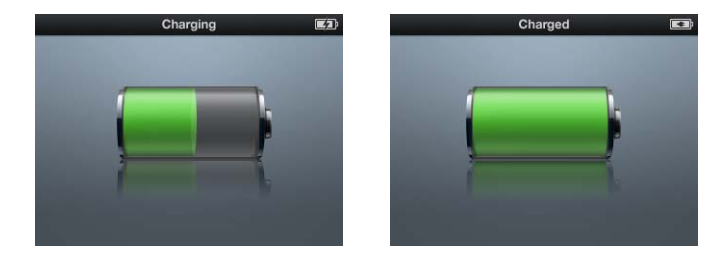

If you don't see the charging screen, iPod nano might not be connected to a high-power USB port. Try another USB port on your computer.

<span id="page-13-1"></span>*Important:* If a "Charging, Please Wait" or "Connect to Power" message appears on the iPod nano screen, the battery needs to be charged before iPod nano can communicate with your computer. See ["If iPod nano displays a "Connect to Power" message" on](#page-56-0)  [page 57.](#page-56-0)

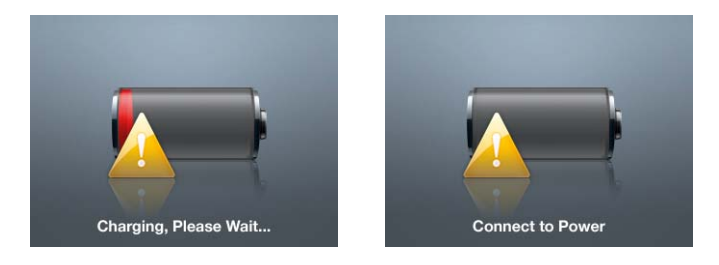

If you want to charge iPod nano when you're away from your computer, you can purchase the Apple USB Power Adapter.

#### <span id="page-14-2"></span>**To charge the battery using the Apple USB Power Adapter:**

- **1** Connect the AC plug adapter to the power adapter (they might already be connected).
- **2** Connect the iPod Dock Connector to USB 2.0 cable to the power adapter, and plug the other end of the cable into iPod nano.
- **3** Plug the power adapter into a working electrical outlet.

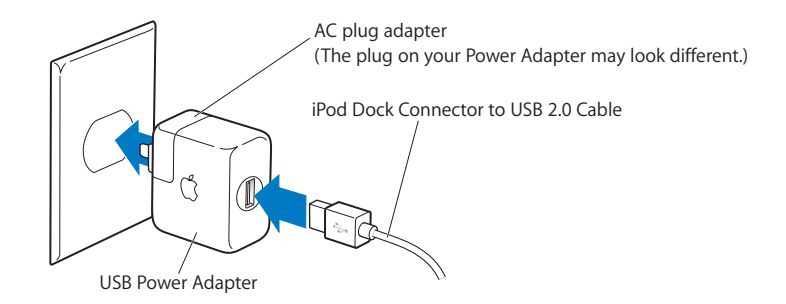

*WARNING:* Make sure the power adapter is fully assembled before plugging it into an electrical outlet.

#### **Understanding Battery States**

When iPod nano isn't connected to a power source, a battery icon in the top-right corner of the iPod nano screen shows approximately how much charge is left.

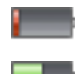

<span id="page-14-0"></span>Battery less than 20% charged

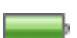

Battery about halfway charged

Battery fully charged

If iPod nano is connected to a power source, the battery icon changes to show that the battery is charging or fully charged.

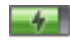

Battery charging (lightning bolt)

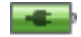

Battery fully charged (plug)

You can disconnect and use iPod nano before it's fully charged.

<span id="page-14-1"></span>*Note:* Rechargeable batteries have a limited number of charge cycles and might eventually need to be replaced. Battery life and number of charge cycles vary by use and settings. For more information, go to www.apple.com/batteries.

# <span id="page-15-2"></span><span id="page-15-0"></span>**<sup>2</sup> Music Features**

# With iPod nano, you can take your music and audio collection with you wherever you go. Read this chapter to learn about adding music and listening to iPod nano.

You use iPod nano by importing songs, audiobooks, movies, TV shows, music videos, and podcasts into your computer and then adding them to iPod nano. Read on to learn more about the steps in this process, including:

- Getting music from your CD collection, hard disk, or the iTunes Store (part of iTunes and available in some countries only) into the iTunes application on your computer
- Organizing your music and other audio into playlists, if you want
- Adding playlists, songs, audiobooks, videos, and podcasts to iPod nano
- Listening to music or other audio on the go

# <span id="page-15-1"></span>About iTunes

iTunes is the software application you use with iPod nano. iTunes can sync music, audiobooks, podcasts, and more with iPod nano. When you connect iPod nano to your computer, iTunes opens automatically.

This guide explains how to use iTunes to download songs and other audio and video to your computer, create personal compilations of your favorite songs (called playlists), add them to iPod nano, and adjust iPod nano settings.

iTunes also has many other features. You can make your own CDs that play in standard CD players (if your computer has a CD-recordable drive); listen to streaming Internet radio; watch videos and TV shows; rate songs according to preference; and much more.

For information about using these iTunes features, open iTunes and choose Help > iTunes Help.

# <span id="page-16-0"></span>Importing Music into Your iTunes Library

To listen to music on iPod nano, you first need to get that music into iTunes on your computer.

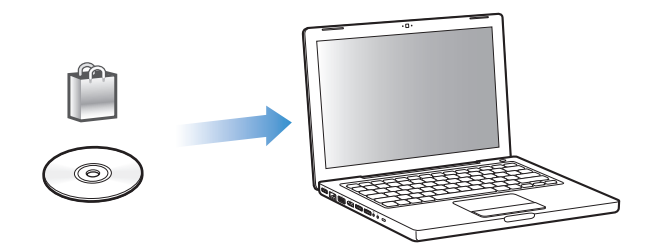

#### **There are three ways of getting music and other audio into iTunes:**

- Purchase music, audiobooks, and videos, or download podcasts online from the iTunes Store.
- Import music and other audio from audio CDs.
- Add music and other audio that's already on your computer to your iTunes library.

## <span id="page-16-1"></span>**Purchasing Songs and Downloading Podcasts Using the iTunes Store**

If you have an Internet connection, you can easily purchase and download songs, albums, audiobooks, and videos online using the iTunes Store. You can also subscribe to and download podcasts.

To purchase music online using the iTunes Store, you set up an Apple account in iTunes, find the songs you want, and then buy them. If you already have an Apple account, or if you have an America Online (AOL) account (available in some countries only), you can use that account to sign in to the iTunes Store and buy songs.

*Note:* You don't need an iTunes Store account to download or subscribe to podcasts.

#### <span id="page-16-2"></span>**To sign in to the iTunes Store:**

- Open iTunes and then:
	- Â *If you already have an iTunes account,* choose Store > Sign In.
	- If you don't already have an *iTunes account*, choose Store > Create Account and follow the onscreen instructions to set up an Apple account or enter your existing Apple account or AOL account information.

#### **To find songs, audiobooks, videos, and podcasts:**

You can browse or search the iTunes Store to find the album, song, or artist you're looking for. Open iTunes and select iTunes Store in the source list.

- <span id="page-17-1"></span>Â *To browse the iTunes Store,* choose a category (for example, Music) on the left side of the main page in the iTunes Store. You can choose a genre, look at new releases, click one of the featured songs, look at Top Songs and more, or click Browse under Quick Links in the main iTunes Store window.
- <span id="page-17-2"></span>Â *To browse for podcasts,* click the Podcasts link on the left side of the main page in the iTunes Store.
- <span id="page-17-3"></span>Â *To browse for videos,* click the Movies, TV Shows, or Music Videos link on the left side of the main page in the iTunes Store.
- <span id="page-17-5"></span>Â *To search the iTunes Store,* type the name of an album, song, artist, or composer in the search field.
- *To narrow your search,* type something in the search field, press Return or Enter on your keyboard, and then click links in the Search Bar at the top of the results page. For example, to narrow your search to songs and albums, click the Music link.
- <span id="page-17-6"></span>Â *To search for a combination of items,* click Power Search in the Search Results window.
- Â *To return to the main page of the iTunes Store,* click the Home button in the status line at the top of the window.

#### <span id="page-17-0"></span>**To buy a song, album, movie, TV show, music video, or audiobook:**

**1** Select iTunes Store in the source list, and then find the item you want to buy.

You can double-click a song or other item to listen to a portion of it and make sure it's what you want. You can view movie trailers or TV show previews. (If your network connection is slower than 128 kbps, choose iTunes > Preferences, and in the Store pane, select the "Load complete preview before playing" checkbox.)

**2** Click Buy Song, Buy Album, Buy Movie, Buy Episode, Buy Video, or Buy Book.

Some items have other options, such as TV shows that let you buy a season pass for all episodes.

The song or other item is downloaded to your computer and charged to the credit card listed on your Apple or AOL account.

#### <span id="page-17-4"></span>**To download or subscribe to a podcast:**

- **1** Select iTunes Store in the source list.
- **2** Click the Podcasts link on the left side of the main page in the iTunes Store.
- **3** Browse for the podcast you want to download.
	- Â *To download a single podcast episode,* click the Get Episode button next to the episode.

Â *To subscribe to a podcast,* click the Subscribe button next to the podcast graphic. iTunes downloads the most recent episode. As new episodes become available, they are automatically downloaded to iTunes when you connect to the Internet.

For more information, see ["Adding Podcasts to iPod nano" on page 24](#page-23-0) and ["Watching](#page-29-0)  [and Listening to Podcasts" on page 30](#page-29-0).

### **Adding Songs Already on Your Computer to Your iTunes Library**

If you have songs on your computer encoded in file formats that iTunes supports, you can easily add the songs to iTunes.

#### <span id="page-18-0"></span>**To add songs on your computer to your iTunes library:**

**Drag the folder or disk containing the audio files to Library in the iTunes source list (or** choose File > Add to Library and select the folder or disk). If iTunes supports the song file format, the songs are automatically added to your iTunes library.

You can also drag individual song files to iTunes.

*Note:* Using iTunes for Windows, you can convert nonprotected WMA files to AAC or MP3 format. This can be useful if you have a library of music encoded in WMA format. For more information, open iTunes and choose Help > iTunes Help.

#### **Importing Music From Your Audio CDs Into iTunes**

Follow these instructions to get music from your CDs into iTunes.

#### **To import music from an audio CD into iTunes:**

**1** Insert a CD into your computer and open iTunes.

*If you have an Internet connection,* iTunes gets the names of the songs on the CD from the Internet (if available) and lists them in the window.

*If you don't have an Internet connection,* you can import your CDs and, later, when you're connected to the Internet, choose Advanced > Get CD Track Names. iTunes will bring in the track names for the imported CDs.

*If the CD track names aren't available online,* you can enter the names of the songs manually. For more information, see ["Entering Song Names and Other Details" on](#page-19-0)  [page 20.](#page-19-0)

With song information entered, you can browse for songs in iTunes or on iPod by title, artist, album, and more.

- **2** Click to remove the checkmark next to any song you don't want to import.
- **3** Click the Import button. The display area at the top of the iTunes window shows how much time it will take to import each song.

*Note:* By default, iTunes plays songs as they are imported. If you're importing a lot of songs, you might want to stop the songs from playing to improve performance.

**4** To eject the CD, click the Eject  $(4)$  button.

You cannot eject a CD until the import is done.

**5** Repeat these steps for any other CDs with songs you want to import.

#### <span id="page-19-4"></span><span id="page-19-0"></span>**Entering Song Names and Other Details**

#### **To enter CD song names and other information manually:**

- **1** Select the first song on the CD and choose File > Get Info.
- **2** Click Info.
- **3** Enter the song information.
- **4** Click Next to enter information for the next song.
- **5** Click OK when you finish.

#### <span id="page-19-3"></span><span id="page-19-1"></span>**Adding Lyrics**

You can enter song lyrics in plain text format into iTunes so that you can view the song lyrics on iPod nano while the song is playing.

#### **To enter lyrics into iTunes:**

- **1** Select a song and choose File > Get Info.
- **2** Click Lyrics.
- **3** Enter song lyrics in the text box.
- **4** Click Next to enter lyrics for the next song.
- **5** Click OK when you finish.

<span id="page-19-2"></span>For more information, see ["Viewing Lyrics on iPod nano" on page 30](#page-29-1).

#### **Adding Album Artwork**

Music you purchase from the iTunes Store includes album artwork, which your iPod nano can display. You can add album artwork for music you've imported from CDs, if you have the album art on your computer.

#### **To add album artwork to iTunes:**

- **1** Select a song and choose File > Get Info.
- **2** Click Artwork.
- **3** Click Add, navigate to the artwork file, and click Choose.
- **4** Use the slider to adjust the size of the artwork.
- **5** Click Next to add artwork for the next song or album.
- **6** Click OK when you finish.

For more information, see ["Viewing Album Artwork on iPod nano" on page 30](#page-29-2).

# <span id="page-20-0"></span>Organizing Your Music

Using iTunes, you can organize songs and other items into lists, called playlists, in any way you want. For example, you can make playlists with songs to listen to while exercising, or playlists with songs for a particular mood.

You can also make Smart Playlists that update automatically based on rules you define. When you add songs to iTunes that match the rules, they automatically get added to the Smart Playlist.

You can make as many playlists as you like using any of the songs in your iTunes library. Adding a song to a playlist or later removing it doesn't remove it from your library.

#### **To make a playlist in iTunes:**

- **1** Click the Add (**+**) button or choose File > New Playlist.
- **2** Type a name for the playlist.
- **3** Click Music in the Library list, and then drag a song or other item to the playlist.

To select multiple songs, hold down the Shift key or the Command  $(\mathcal{H})$  key on a Mac, or the Shift key or the Control key on a Windows PC, as you click each song.

#### **To make a Smart Playlist:**

**n** Choose File  $>$  New Smart Playlist and define the rules for your playlist.

*Note:* To make playlists on iPod nano when iPod nano isn't connected to your computer, see ["Making On-The-Go Playlists on iPod nano" on page 27](#page-26-0).

# <span id="page-20-3"></span><span id="page-20-2"></span><span id="page-20-1"></span>Adding Music and Podcasts to iPod nano

After your music is imported and organized in iTunes, you can easily add it to iPod nano.

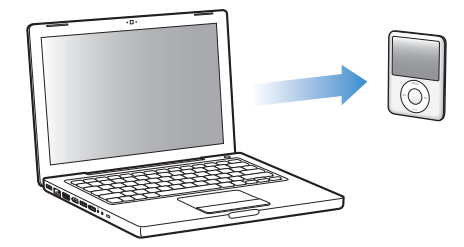

To set how music is added from your computer to iPod nano, you connect iPod nano to your computer, and then use iTunes preferences to choose iPod nano settings.

#### **You can set iTunes to add music to iPod nano in three ways:**

- Â *Sync all songs and playlists:* When you connect iPod nano, it's automatically updated to match the songs and other items in your iTunes library. Any other songs on iPod nano are deleted.
- Â *Sync selected playlists:* When you connect iPod nano, it's automatically updated to match the songs in playlists you select in iTunes.
- <span id="page-21-2"></span>Â *Manually add music to iPod nano:* When you connect iPod nano, you can drag songs and playlists individually to iPod nano, and delete songs and playlists individually from iPod nano. Using this option, you can add songs from more than one computer without erasing songs from iPod nano. When you manage music yourself, you must always eject iPod nano from iTunes before you can disconnect it.

#### <span id="page-21-1"></span><span id="page-21-0"></span>**Syncing Music Automatically**

By default, iPod nano is set to sync all songs and playlists when you connect it to your computer. This is the simplest way to add music to iPod nano. You just connect iPod nano to your computer, let it add songs, audiobooks, videos, and other items automatically, and then disconnect it and go. If you added any songs to iTunes since the last time you connected iPod nano, they are synced with iPod nano. If you deleted songs from iTunes, they are removed from iPod nano.

#### **To sync music with iPod nano:**

**Simply connect iPod nano to your computer. If iPod nano is set to sync automatically,** the update begins.

*Important:* The first time you connect iPod nano to a computer, a message asks if you want to sync songs automatically. If you accept, all songs, audiobooks, and videos are erased from iPod nano and replaced with the songs and other items from that computer. If you don't accept, you can still add songs to iPod nano manually without erasing any of the songs already on iPod nano.

While music is being synced from your computer onto iPod nano, the iTunes status window shows progress, and you see a sync icon next to the iPod nano icon in the source list.

When the update is done, a message in iTunes says "iPod update is complete."

#### **Syncing Music From Selected Playlists onto iPod nano**

Setting iTunes to sync selected playlists to iPod nano is useful if the music in your iTunes library doesn't all fit on iPod nano. Only the music in the playlists you select is synced to iPod nano.

#### **To set iTunes to sync music from selected playlists onto iPod nano:**

- **1** In iTunes, select iPod nano in the source list and click the Music tab.
- **2** Select "Sync music" and then choose "Selected playlists."
- **3** Select the playlists you want.
- **4** To include music videos and display album artwork, select those options.
- **5** Click Apply.

<span id="page-22-3"></span>*Note:* If "Sync only checked songs and videos" is selected in the Summary pane, iTunes syncs only items that are checked.

## <span id="page-22-1"></span><span id="page-22-0"></span>**Managing iPod nano Manually**

Setting iTunes to let you manage iPod nano manually gives you the most flexibility for managing music and video on iPod nano. You can add and remove individual songs (including music videos) and videos (movies and TV shows). Also, you can add music and videos from multiple computers to iPod nano without erasing items already on iPod nano.

*Note:* Setting iPod nano to manually manage music and video turns off the automatic sync options in the Music, Movies, and TV Shows panes. You cannot manually manage one and automatically sync another at the same time.

#### **To set iTunes to let you manage music and video on iPod nano manually:**

- **1** In iTunes, select iPod nano in the source list and click the Summary tab.
- **2** In the Options section, select "Manually manage music and video."
- **3** Click Apply.

*Note:* When you manage songs and video yourself, you must always eject iPod nano from iTunes before you disconnect it.

#### **To add a song, video, or other item to iPod nano:**

- **1** Click Music or another Library item in the iTunes source list.
- **2** Drag a song or other item to the iPod nano icon in the source list.

#### **To remove a song, video, or other item from iPod nano:**

- **1** In iTunes, select iPod nano in the source list.
- **2** Select a song or other item on iPod nano and press the Delete or Backspace key on your keyboard.

If you manually remove a song or other item from iPod nano, it isn't deleted from your iTunes library.

#### <span id="page-22-2"></span>**To make a new playlist on iPod nano:**

- **1** In iTunes, select iPod nano in the source list, and then click the Add (**+**) button or choose File > New Playlist.
- **2** Type a name for the playlist.
- **3** Click an item, such as Music, in the Library list, and then drag songs or other items to the playlist.

#### **To add songs to or remove songs from a playlist on iPod nano:**

**Drag a song to a playlist on iPod nano to add the song. Select a song in a playlist and** press the Delete key on your keyboard to delete the song.

If you set iTunes to manage music manually, you can reset it later to sync automatically.

#### **To reset iTunes to sync all music automatically on iPod nano:**

- **1** In iTunes, select iPod nano in the source list and click the Music tab.
- **2** Select "Sync music" and then choose "All songs and playlists."
- **3** Click Apply.

The update begins automatically.

*Note:* If "Only sync checked items" is selected in the Summary pane, iTunes syncs only items that are checked in your Music and other libraries.

#### <span id="page-23-2"></span><span id="page-23-1"></span><span id="page-23-0"></span>**Adding Podcasts to iPod nano**

The settings for adding podcasts to iPod nano are unrelated to the settings for adding songs. Podcast update settings don't affect song update settings, and vice versa. You can set iTunes to automatically sync all or selected podcasts, or you can add podcasts to iPod nano manually.

#### **To set iTunes to update the podcasts on iPod nano automatically:**

- **1** In iTunes, select iPod nano in the source list and click the Podcasts tab.
- **2** In the Podcasts pane, select "Sync … episodes" and choose the number of episodes you want in the pop-up menu.
- **3** Click "All podcasts" or "Selected podcasts." If you click "Selected podcasts," also select the podcasts in the list that you want to sync.
- **4** Click Apply.

When you set iTunes to sync iPod nano podcasts automatically, iPod nano is updated each time you connect it to your computer.

*Note:* If "Only sync checked items" is selected in the Summary pane, iTunes syncs only items that are checked in your Podcasts and other libraries.

#### **To manually manage podcasts:**

- **1** In iTunes, select iPod nano in the source list and click the Summary tab.
- **2** Select "Manually manage music and videos" and click Apply.
- **3** Select the Podcasts library in the source list and drag the podcasts you want to iPod nano.

# <span id="page-24-3"></span><span id="page-24-0"></span>Playing Music

<span id="page-24-2"></span>After you add music and other audio to iPod nano, you can listen to it. Use the Click Wheel and Center button to browse for a song, audiobook, video, or podcast.

#### <span id="page-24-1"></span>**To browse for and play a song:**

■ Choose Music, browse for a song, and press the Play/Pause button.

*Note:* When you browse for music videos in the Music menu, you only hear the music. When you browse for them in the Videos menu, you also see the video.

When a song is playing, the Now Playing screen appears. The following table describes the elements on the Now Playing screen of iPod nano.

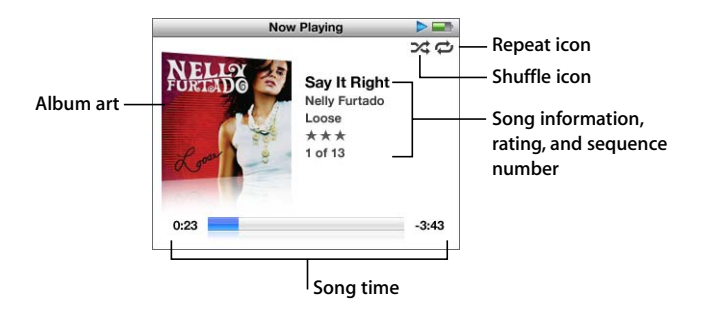

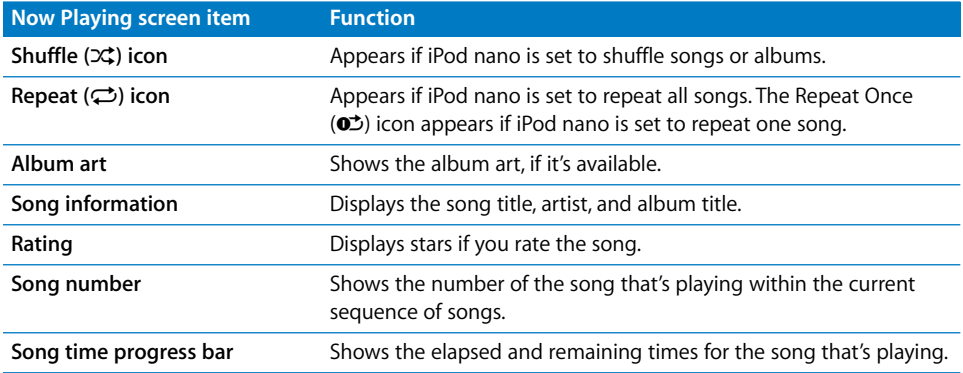

When you see the Now Playing screen, you can use the Click Wheel to change the volume. You can press the Center button multiple times from the Now Playing screen to get to other information and options, such as the scrubber bar, rating bullets, shuffle settings, lyrics, podcast information, and more. The scrubber bar displays a diamond to show where you are in the track, along with elapsed and remaining times. Press the Menu button to return to the previous screen.

#### <span id="page-25-6"></span>**Setting iPod nano to Shuffle Songs**

You can set iPod nano to play songs, albums, or your entire library in random order.

#### **To set iPod nano to shuffle and play all your songs:**

**• Choose Shuffle Songs from the iPod nano main menu.** 

iPod nano begins playing songs from your entire music library in random order, skipping audiobooks and podcasts.

#### **To set iPod nano to always shuffle songs or albums:**

- **1** Choose Settings from the iPod nano main menu.
- **2** Set Shuffle to either Songs or Albums.

When you set iPod nano to shuffle songs by choosing Settings > Shuffle, iPod nano shuffles songs within the list (for example, album or playlist) you choose to play.

When you set iPod nano to shuffle albums, it plays all the songs on an album in order, and then randomly selects another album in the list and plays through it in order.

#### <span id="page-25-4"></span>**To set shuffle options from the Now Playing screen:**

**Press the Center button until you see the shuffle icon. Choose Songs, Albums, or Off.** 

#### <span id="page-25-5"></span>**Setting iPod nano to Repeat Songs**

You can set iPod nano to repeat a song over and over, or repeat songs within the list you choose to play.

#### **To set iPod nano to repeat songs:**

- **Choose Settings from the iPod nano main menu.** 
	- Â *To repeat all songs in the list,* set Repeat to All.
	- Â *To repeat one song over and over,* set Repeat to One.

#### <span id="page-25-2"></span><span id="page-25-0"></span>**Customizing the Music Menu**

<span id="page-25-1"></span>You can add items to or remove them from the Music menu, just as you do with the main menu. For example, you can add a Compilations item to the Music menu, so you can easily choose compilations that are put together from various sources.

#### <span id="page-25-3"></span>**To add or remove items from the Music menu:**

- **1** Choose Settings > Music Menu.
- **2** Choose each item you want to appear in the main menu. A checkmark indicates which items have been added. To revert to the original Music menu settings, choose Reset Menu.

#### <span id="page-26-3"></span><span id="page-26-0"></span>**Making On-The-Go Playlists on iPod nano**

You can make playlists on iPod nano, called On-The-Go Playlists, when iPod nano isn't connected to your computer.

#### **To make an On-The-Go playlist:**

- **1** Select a song, and then press and hold the Center button until the song title flashes.
- **2** Choose other songs you want to add.
- **3** Choose Music > Playlists > On-The-Go to view and play your list of songs.

You can also add a list of songs. For example, to add an album, highlight the album title and press and hold the Center button until the album title flashes.

#### **To play songs in the On-The-Go playlist:**

**Choose Music > Playlists > On-The-Go and choose a song.** 

#### **To remove a song from the On-The-Go playlist:**

**Select a song in the playlist, and hold down the Center button until the song title** flashes.

#### **To clear the entire On-The-Go playlist:**

**Choose Music > Playlists > On-The-Go > Clear Playlist and then click Clear.** 

#### <span id="page-26-4"></span>**To save the On-The-Go playlists on iPod nano:**

 $\blacksquare$  Choose Music > Playlists > On-The-Go > Save Playlist.

The first playlist is saved as "New Playlist 1" in the Playlists menu. The On-The-Go playlist is cleared. You can save as many playlists as you like. After you save a playlist, you can no longer remove songs from it.

#### <span id="page-26-1"></span>**To copy the On-The-Go playlists to your computer:**

**F** If iPod nano is set to update songs automatically (see "Syncing Music Automatically" on [page 22\)](#page-21-0), and you make an On-The-Go playlist, the playlist is automatically copied to iTunes when you connect iPod nano. You see the new On-The-Go playlist in the list of playlists in iTunes. You can rename, edit, or delete the new playlist, just as you would any playlist in iTunes.

#### <span id="page-26-2"></span>**Rating Songs**

You can assign a rating to a song (from 1 to 5 stars) to indicate how much you like it. You can use song ratings to help you create Smart Playlists automatically in iTunes.

#### **To rate a song:**

- **1** Start playing the song.
- **2** From the Now Playing screen, press the Center button until the five Rating bullets appear.

**3** Use the Click Wheel to choose a rating (represented by stars).

<span id="page-27-0"></span>*Note:* You cannot assign ratings to video podcasts.

#### <span id="page-27-1"></span>**Setting the Maximum Volume Limit**

You can choose to set a limit for the maximum volume on iPod nano and assign a combination to prevent the setting from being changed.

#### **To set the maximum volume limit for iPod nano:**

**1** Choose Settings > Volume Limit.

The volume control shows the current volume.

**2** Use the Click Wheel to select the maximum volume limit.

You can press Play to hear the currently selected song play while you select the maximum volume limit.

**3** Press Play/Pause to set the maximum volume limit.

A triangle on the volume bar indicates the maximum volume limit.

- **4** Press the Menu button to accept the maximum volume limit without requiring a combination to change it. Or, on the Enter Combination screen, set a combination to require that the combination be entered to change the maximum volume limit.
- **5** To enter a combination:
	- Use the Click Wheel to select a number for the first position. Press the Center button to confirm your choice and move to the next position.
	- Use the same method to set the remaining numbers of the combination. You can use the Next/Fast-forward button to move to the next position and the Previous/Rewind button to move to the previous position. Press the Center button in the final position to confirm the entire combination.

*Note:* The volume of songs and other audio may vary depending on how the audio was recorded or encoded. See ["Setting Songs to Play at the Same Volume Level" on](#page-28-0)  [page 29](#page-28-0) for information about how to set a relative volume level in iTunes and on iPod nano. Volume level may also vary if you use different earphones or headphones. With the exception of the iPod Radio Remote, accessories that connect through the iPod Dock Connector don't support volume limits.

If you set a combination, you must enter it before you can change or remove the maximum volume limit.

#### **To change the maximum volume limit:**

- **1** Choose Settings > Volume Limit.
- **2** If you set a combination, enter it by using the Click Wheel to select the numbers and pressing the Center button to confirm them.
- **3** Use the Click Wheel to change the maximum volume limit.
- **4** Press the Play/Pause button to accept the change.

#### **To remove the maximum volume limit:**

- **1** If you're currently listening to iPod nano, press Pause.
- **2** Choose Settings > Volume Limit.
- **3** If you set a combination, enter it by using the Click Wheel to select the numbers and pressing the Center button to confirm them.
- **4** Use the Click Wheel to move the volume limit to the maximum level on the volume bar. This removes any restriction on volume.
- **5** Press the Play/Pause button to accept the change.

*Note:* If you forget the combination, you can restore iPod nano. See ["Updating and](#page-59-1)  [Restoring iPod Software" on page 60](#page-59-1) for more information.

#### <span id="page-28-2"></span><span id="page-28-0"></span>**Setting Songs to Play at the Same Volume Level**

iTunes can automatically adjust the volume of songs, so they play at the same relative volume level. You can set iPod nano to use the iTunes volume settings.

#### **To set iTunes to play songs at the same sound level:**

- **1** In iTunes, choose iTunes > Preferences if you're using a Mac, or choose Edit > Preferences if you're using a Windows PC.
- **2** Click Playback and select Sound Check, and then click OK.

#### <span id="page-28-1"></span>**To set iPod nano to use the iTunes volume settings:**

**n** Choose Settings and set Sound Check to On.

If you haven't activated Sound Check in iTunes, setting it on iPod nano has no effect.

#### **Using the Equalizer**

You can use equalizer presets to change the sound on iPod nano to suit a particular music genre or style. For example, to make rock music sound better, set the equalizer to Rock.

#### **To use the equalizer to change the sound on iPod nano:**

 $\blacksquare$  Choose Settings > EQ and choose an equalizer preset.

If you assigned an equalizer preset to a song in iTunes and the iPod nano equalizer is set to Off, the song plays using the iTunes setting. See iTunes Help for more information.

#### <span id="page-29-4"></span><span id="page-29-1"></span>**Viewing Lyrics on iPod nano**

If you enter lyrics for a song in iTunes (see ["Adding Lyrics" on page 20](#page-19-1)) and then add the song to iPod nano, you can view the lyrics on iPod nano.

#### **To view lyrics on iPod nano while a song is playing:**

**•** On the Now Playing screen, press the Center button until you see the lyrics. The screen displays the lyrics, which you can scroll through as the song plays.

#### <span id="page-29-3"></span><span id="page-29-2"></span>**Viewing Album Artwork on iPod nano**

By default, iTunes is set to allow you to view album artwork on iPod nano. If the artwork is available, you'll see it on iPod nano in the album list and when you play music from the album.

#### **To set iTunes to display album artwork on iPod nano:**

- **1** In iTunes, select iPod nano in the source list and click the Music tab.
- **2** Choose "Display album artwork on your iPod."

#### **To see album artwork on iPod nano:**

 $\blacksquare$  Play a song that has album artwork.

For more information about album artwork, open iTunes and choose Help > iTunes Help.

# <span id="page-29-0"></span>Watching and Listening to Podcasts

<span id="page-29-5"></span>Podcasts are downloadable audio or video shows you get at the iTunes Store. You can listen to audio podcasts and watch video podcasts. Podcasts are organized by shows, episodes within shows, and chapters within episodes. If you stop watching or listening to a podcast and go back to it later, the podcast begins playing from where you left off.

#### **To watch or listen to a podcast:**

**1** From the main menu, choose Podcasts, and then choose a show.

Shows appear in reverse chronological order so that you can watch or listen to the most recent one first. You see a blue dot next to shows and episodes you haven't watched or listened to yet.

**2** Choose an episode to play it.

The Now Playing screen displays the show, episode, and date information, along with elapsed and remaining time. Press the Center button to see more information about the podcast. If the podcast includes artwork, you also see a picture. Podcast artwork can change during an episode, so you might see several pictures during the podcast. If the podcast you're watching or listening to has chapters, you can press the Next/Fast-forward or Previous/Rewind button to skip to the next chapter or the beginning of the current chapter in the podcast.

For more information about podcasts, open iTunes and choose Help > iTunes Help. Then search for "podcasts."

# <span id="page-30-0"></span>Listening to Audiobooks

You can purchase and download audiobooks from the iTunes Store or from audible.com and listen to them on iPod nano.

You can use iTunes to add audiobooks to iPod nano the same way you add songs. If you stop listening to an audiobook on iPod nano and go back to it later, the audiobook begins playing from where you left off. iPod nano skips audiobooks when set to shuffle.

If the audiobook you're listening to has chapters, you can press the Next/Fast-forward or Previous/Rewind button to skip to the next chapter or the beginning of the current chapter in the audiobook.

You can play audiobooks at speeds faster or slower than normal.

#### <span id="page-30-2"></span>**To set audiobook play speed:**

 $\blacksquare$  Choose Settings  $>$  Audiobooks and choose a speed.

Setting the play speed only affects audiobooks purchased from the iTunes Store or audible.com.

# <span id="page-30-3"></span><span id="page-30-1"></span>Listening to FM Radio

You can listen to radio using the optional iPod Radio Remote accessory for iPod nano. iPod Radio Remote attaches to iPod nano using the Dock connector cable. When you're using iPod Radio Remote, you see a Radio menu item on the iPod nano main menu. For more information, see the iPod Radio Remote documentation.

# <span id="page-31-0"></span>**<sup>3</sup> Video Features**

You can purchase movies, TV shows, and music videos and download video podcasts at the iTunes Store, and then add them to your iPod nano. You can watch videos on iPod nano or on a TV connected to iPod nano. Read this chapter to learn about downloading and viewing videos.

# <span id="page-31-3"></span><span id="page-31-1"></span>Purchasing Videos and Downloading Video Podcasts

To purchase videos—movies, TV shows, and music video—online from the iTunes Store (part of iTunes and available in some countries only), you set up an Apple account in iTunes, find the songs and videos you want, and then buy them. If you already have an Apple account, or if you have an America Online (AOL) account (available in some countries only), you can use that account to sign in to the iTunes Store and buy songs and videos.

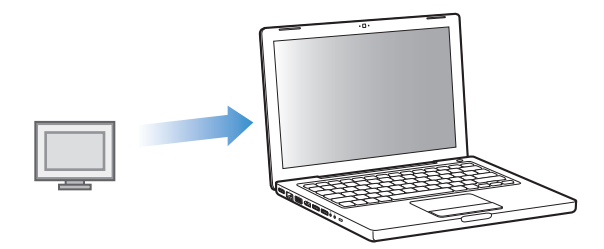

#### <span id="page-31-2"></span>**To sign in to the iTunes Store:**

- $\blacksquare$  Open iTunes and then:
	- Â *If you already have an iTunes account,* choose Store > Sign In.
	- If you don't already have an iTunes account, choose Store > Create Account and follow the onscreen instructions to set up an Apple account or enter your existing Apple account or AOL account information.

#### <span id="page-32-4"></span>**To browse videos in the iTunes Store:**

- **1** In iTunes, select iTunes Store in the source list.
- **2** Click an item (Movies, TV Shows, Music Videos) in the iTunes Store list on the left.

You can also find some music videos as part of an album or other offer.

Videos in iTunes and in the iTunes Store have a display icon  $(\Box)$  next to them.

#### <span id="page-32-5"></span>**To buy a video:**

- **1** Select iTunes Store in the source list, and then find the item you want to buy.
- **2** Click Buy Video, Buy Movie, or Buy Episode.

Purchased videos appear when you select Movies (under Library) or Purchased (under Store) in the source list.

#### <span id="page-32-2"></span>**To download a video podcast:**

Video podcasts appear alongside other podcasts in the iTunes Store. You can subscribe to them and download them just as you would other podcasts. You don't need an iTunes Store account to download podcasts. See ["Purchasing Songs and Downloading](#page-16-1)  [Podcasts Using the iTunes Store" on page 17](#page-16-1) for instructions.

## <span id="page-32-0"></span>Converting Your Own Videos to Work with iPod nano

You can view other video files on iPod nano, such as videos you create in iMovie on a Mac or videos you download from the Internet. Import the video into iTunes, convert it for use with iPod nano, if necessary, and then add it to iPod nano.

iTunes supports all the video formats that QuickTime supports. For more information, choose Help > QuickTime Player Help from the QuickTime Player menu bar.

#### <span id="page-32-3"></span>**To import a video into iTunes:**

 $\blacksquare$  Drag the video file to your iTunes library.

Some videos may be ready for use with iPod nano after you import them to iTunes. If you try to add a video to iPod nano (see ["Syncing Videos Automatically" on page 34](#page-33-1) for instructions), and a message says the video can't play on iPod nano, then you must convert the video for use with iPod nano.

#### <span id="page-32-1"></span>**To convert a video for use with iPod nano:**

- **1** Select the video in your iTunes library.
- **2** Choose Advanced > "Convert Selection to iPod."

Depending on the length and content of a video, converting it for use with iPod nano can take several minutes to several hours.

*Note:* When you convert a video for use with iPod nano, the original video remains in your iTunes library.

For more information about converting video for iPod nano, go to www.info.apple.com/kbnum/n302758.

# <span id="page-33-3"></span><span id="page-33-0"></span>Adding Videos to iPod nano

You add movies and TV shows to iPod nano much the same way you add songs. You can set iTunes to sync all movies and TV shows to iPod nano automatically when you connect iPod nano, or you can set iTunes to sync only selected playlists. Alternatively, you can manage movies and TV shows manually. Using this option, you can add videos from more than one computer without erasing videos already on iPod nano.

<span id="page-33-2"></span>*Note:* Music videos are managed with songs, under the Music tab in iTunes. See ["Adding Music and Podcasts to iPod nano" on page 21.](#page-20-2)

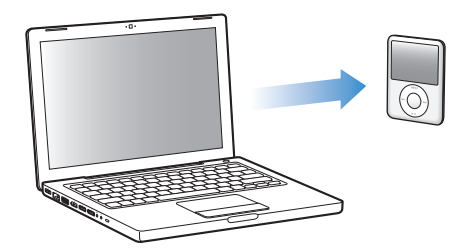

#### <span id="page-33-1"></span>**Syncing Videos Automatically**

By default, iPod nano is set to sync all videos when you connect it to your computer. This is the simplest way to add videos to iPod nano. You just connect iPod nano to your computer, let it add videos and other items automatically, and then disconnect it and go. If you added any videos to iTunes since the last time you connected iPod nano, they are added to iPod nano. If you deleted videos from iTunes, they are removed from iPod nano.

You can set iPod nano to sync videos automatically when you connect it to your computer.

#### <span id="page-33-4"></span>**To sync videos to iPod nano:**

**Simply connect iPod nano to your computer. If iPod nano is set to sync automatically,** the syncing begins.

*Important:* The first time you connect iPod nano to a different computer and have the automatic sync option set, a message asks if you want to sync songs and videos automatically. If you accept, all songs, videos, and other items are deleted from iPod nano and replaced with the songs, videos, and other items in the iTunes library on that computer. If you don't accept, you can still add videos to iPod nano manually without deleting any of the videos already on iPod nano.

iTunes includes a feature to sync purchased items from iPod nano to another computer. For more information, see iTunes Help.

While videos are being synced from your computer to iPod nano, the iTunes status window shows progress and the iPod nano icon in the source list flashes red.

When the update is done, a message in iTunes says "iPod update is complete."

#### <span id="page-34-1"></span>**Syncing Selected Videos to iPod nano**

Setting iTunes to sync selected videos to iPod nano is useful if you have more videos in your iTunes library than will fit on iPod nano. Only the videos you specify are synced with iPod nano. You can sync selected videos or selected playlists that contain videos.

#### <span id="page-34-0"></span>**To set iTunes to sync unwatched or selected movies to iPod nano:**

- **1** In iTunes, select iPod nano in the source list and click the Movies tab.
- **2** Select "Sync movies."
- **3** Select the movies or playlists you want.

*Unwatched movies:* Select "… unwatched movies" and choose the number you want from the pop-up menu.

*Selected movies or playlists:* Click "Selected …," choose "movies" or "playlists" from the pop-up menu, and then select the movies or playlists you want.

**4** Click Apply.

*Note:* If "Only sync checked items" is selected in the Summary pane, iTunes syncs only items that are checked in your Movies and other libraries.

#### **To set iTunes to sync most recent episodes or selected TV shows to iPod nano:**

- **1** In iTunes, select iPod nano in the source list and click the TV Shows tab.
- **2** Select "Sync … episodes" and choose the number of episodes you want from the popup menu.
- **3** Click "Selected …" and choose "TV shows" or "playlists" from the pop-up menu.
- **4** Select the movies or playlists you want to sync.
- **5** Click Apply.

*Note:* If "Only sync checked items" is selected in the Summary pane, iTunes syncs only items that are checked in your TV Shows and other libraries.

#### **Managing Videos Manually**

Setting iTunes to let you manage iPod nano manually gives you the most flexibility for managing videos on iPod nano. You can add and remove movies, TV shows, and other items individually. You can also add videos from multiple computers to iPod nano without removing videos already on iPod nano. See ["Managing iPod nano Manually"](#page-22-0)  [on page 23.](#page-22-0)

#### **Adding Video Podcasts to iPod nano**

You add video podcasts to iPod nano the same way you add other podcasts (see [page 24\)](#page-23-1). If a podcast has a video component, the video plays when you choose it from Podcasts.

If you set iTunes to manage movies and TV shows manually, you can reset iTunes later to sync them automatically. If you set iTunes to sync automatically after you've been manually managing iPod nano, you lose any items on iPod nano that aren't part of your iTunes library.

#### <span id="page-35-1"></span>**To reset iTunes to sync all movies automatically on iPod nano:**

- **1** In iTunes, select iPod nano in the source list and click the Movies tab.
- **2** Select "Sync movies" and then select "All movies."
- **3** Click Apply.

*Note:* If "Only sync checked items" is selected in the Summary pane, iTunes syncs only items that are checked in your Movies and other libraries.

#### <span id="page-35-2"></span>**To reset iTunes to sync all TV shows automatically on iPod nano:**

- **1** In iTunes, select iPod nano in the source list and click the TV Shows tab.
- **2** Select "Sync … episodes" and choose "all" from the pop-up menu.
- **3** Select "All TV shows."
- **4** Click Apply.

*Note:* If "Only sync checked items" is selected in the Summary pane, iTunes syncs only items that are checked in your TV Shows and other libraries.

# <span id="page-35-0"></span>Viewing and Listening to Videos

You can view and listen to videos on iPod nano. If you have an AV cable from Apple (available separately at www.apple.com/ipodstore), you can watch videos from iPod nano on TV.

#### <span id="page-35-3"></span>**Viewing and Listening to Videos on iPod nano**

Videos you add to iPod nano appear in the Videos menus. Music videos also appear in Music menus.

#### <span id="page-36-6"></span>**To view a video on iPod nano:**

**• Choose Videos and browse for a video.** 

When you play the video, you see and hear it.

#### **To listen to a music video's sound or a video podcast's sound without playing the video:**

**• Choose Music and browse for a music video or a video podcast.** 

When you play the video, you hear it but don't see the video.

#### <span id="page-36-5"></span><span id="page-36-0"></span>**Watching Videos on a TV Connected to iPod nano**

If you have an AV cable from Apple, you can watch videos on a TV connected to your iPod nano. First you set iPod nano to display videos on a TV, then connect iPod nano to your TV, and then play a video.

<span id="page-36-1"></span>*Note:* Use the Apple Component AV Cable, the Apple Composite AV Cable, or the Apple AV Connection Kit. Other similar RCA-type cables might not work. You can purchase the cables at www.apple.com/ipodstore.

#### **To set iPod nano to display videos on a TV:**

■ Choose Videos > Settings, and then set TV Out to Ask or On.

If you set TV Out to Ask, iPod nano gives you the option of displaying videos on TV or on iPod nano every time you play a video.

You can also set video to display full screen or widescreen, and set video to display on PAL or NTSC devices.

#### <span id="page-36-4"></span>**To set TV settings:**

 $\blacksquare$  Choose Videos > Settings, and then follow the instructions below.

<span id="page-36-3"></span><span id="page-36-2"></span>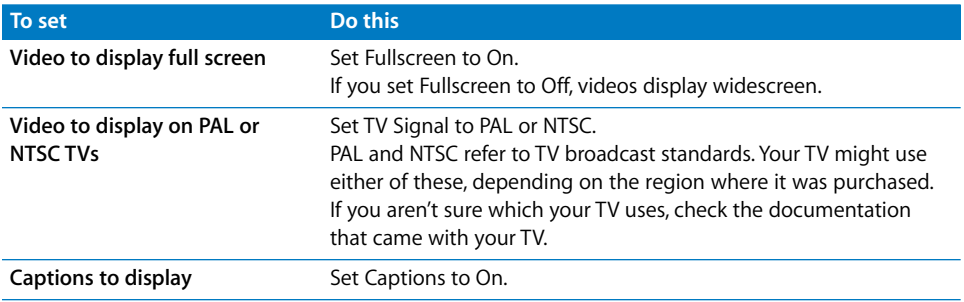

#### <span id="page-37-2"></span><span id="page-37-1"></span>**To use the Apple Component AV Cable to connect iPod nano to your TV:**

**1** Plug the red, green, and blue video connectors into the component video input (Y, Pb, and Pr) ports on your TV.

<span id="page-37-3"></span>You can also use the Apple Composite AV cable. If you do, plug in the yellow video connector into the video input port on your TV. Your TV must have RCA video and audio ports.

- **2** Plug the white and red audio connectors into the left and right analog audio input ports, respectively, on your TV.
- **3** Plug the iPod Dock Connector into your iPod nano or Universal Dock.
- **4** Plug the USB connector into your USB Power Adapter or your computer to keep your iPod nano charged.
- **5** Turn on iPod nano and your TV or receiver to start playing.

Make sure you set TV Out on your iPod nano to On.

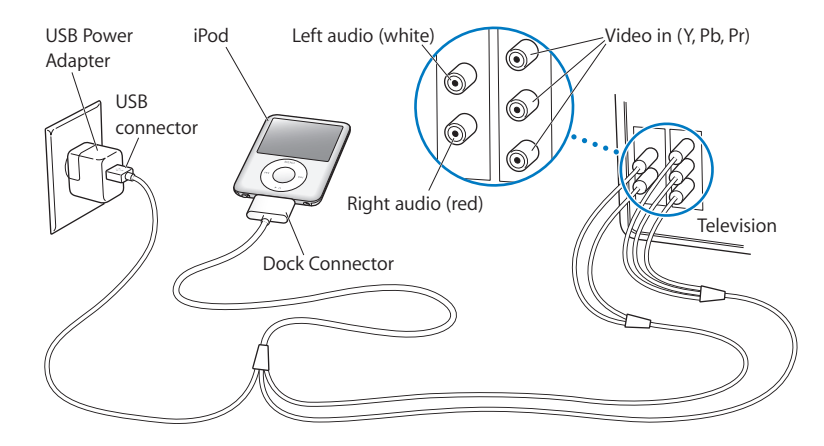

<span id="page-37-0"></span>*Note:* The ports on your TV or receiver may differ from the ports in the illustration.

#### <span id="page-37-4"></span>**To view a video on your TV:**

- **1** Connect iPod nano to your TV (see above).
- **2** Turn on your TV and set it to display from the input ports connected to iPod nano. See the documentation that came with your TV for more information.
- **3** On iPod nano, choose Videos and browse for a video.

# <span id="page-38-0"></span>**<sup>4</sup> Photo Features**

You can import digital photos to your computer and add them to iPod nano. You can view your photos on iPod nano or as a slideshow on your TV. Read this chapter to learn about importing and viewing photos.

# <span id="page-38-2"></span><span id="page-38-1"></span>Importing Photos

You can import digital photos from a digital camera to your computer, and then add them to iPod nano for viewing. You can connect iPod nano to a TV and view photos as a slideshow with music.

## <span id="page-38-3"></span>**Importing Photos from a Camera to Your Computer**

You can import photos from a digital camera or a photo card reader.

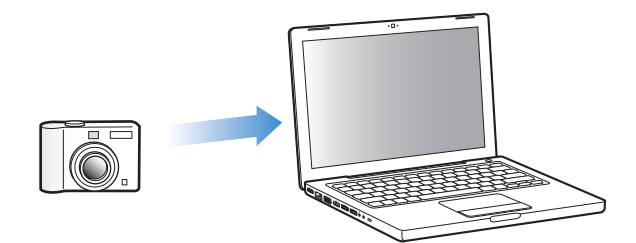

#### **To import photos to a Mac using iPhoto:**

- **1** Connect the camera or photo card reader to your computer. Open iPhoto (located in the Applications folder) if it doesn't open automatically.
- **2** Click Import.

<span id="page-38-4"></span>Images from the camera are imported into iPhoto.

<span id="page-38-5"></span>You can import other digital images into iPhoto, such as images you download from the web. For more information about importing and working with photos and other images, open iPhoto and choose Help > iPhoto Help.

iPhoto is available for purchase as part of the iLife suite of applications at www.apple.com/ilife. iPhoto might already be installed on your Mac, in the Applications folder.

<span id="page-39-3"></span>If you don't have iPhoto, you can import photos using Image Capture.

#### **To import photos to a Mac using Image Capture:**

- **1** Connect the camera or photo card reader to your computer.
- **2** Open Image Capture (located in the Applications folder) if it doesn't open automatically.
- **3** To choose specific items to import, click Download Some. Or to download all items, click Download All.

#### <span id="page-39-5"></span>**To import photos to a Windows PC:**

**F** Follow the instructions that came with your digital camera or photo application.

#### <span id="page-39-2"></span>**Adding Photos From Your Computer to iPod nano**

<span id="page-39-1"></span>You can add photos to iPod nano from a folder on your hard disk. If you have a Mac and iPhoto 4.0.3 or later, you can sync iPhoto albums automatically. If you have a Windows PC and Adobe Photoshop Album 2.0 or later, or Adobe Photoshop Elements 3.0 or later, you can sync photo collections automatically.

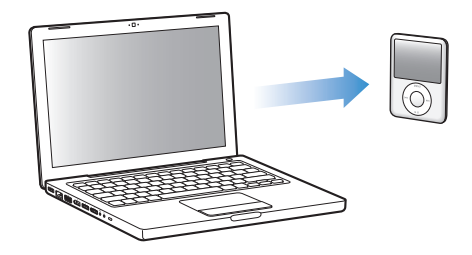

<span id="page-39-4"></span>Adding photos to iPod nano the first time might take some time, depending on how many photos are in your photo library.

#### <span id="page-39-0"></span>**To sync photos from a Mac or Windows PC to iPod nano using a photo application:**

- **1** In iTunes, select iPod nano in the source list and click the Photos tab.
- **2** Select "Sync photos from: . . ."
	- On a Mac, choose iPhoto from the pop-up menu.
	- Â *On a Windows PC,* choose Photoshop Album or Photoshop Elements from the pop-up menu.

*Note:* Some versions of Photoshop Album and Photoshop Elements don't support collections. You can still use them to add all your photos.

- **3** If you want to add all your photos, choose "All photos and albums." If you want to add photos only from certain albums, choose "Selected albums" and select the albums you want.
- **4** Click Apply.

Each time you connect iPod nano to your computer, photos are synced automatically.

#### **To add photos from a folder on your hard disk to iPod nano:**

**1** Drag the images you want into a folder on your computer.

<span id="page-40-4"></span>If you want images to appear in separate photo albums on iPod nano, create folders inside the main image folder, and drag images into the new folders.

- **2** In iTunes, select iPod nano in the source list and click the Photos tab.
- **3** Select "Sync photos from: . . ."
- **4** Choose "Choose Folder" from the pop-up menu and select your image folder.
- **5** Click Apply.

<span id="page-40-3"></span>When you add photos to iPod nano, iTunes optimizes the photos for viewing. Full-resolution image files aren't transferred by default. Adding full-resolution image files is useful, for example if you want to move them from one computer to another, but isn't necessary for viewing the images at full quality on iPod nano.

#### <span id="page-40-1"></span>**To add full-resolution image files to iPod nano:**

- **1** In iTunes, select iPod nano in the source list and click the Photos tab.
- **2** Select "Include full-resolution photos."
- **3** Click Apply.

iTunes copies the full-resolution versions of the photos to the Photos folder on iPod nano.

#### <span id="page-40-2"></span><span id="page-40-0"></span>**To delete photos from iPod nano:**

- **1** In iTunes, select iPod nano in the source list and click the Photos tab.
- **2** Select "Sync photos from: . . ."
	- On a Mac, choose iPhoto from the pop-up menu.
	- On a Windows PC, choose Photoshop Album or Photoshop Elements from the pop-up menu.
- **3** Choose "Selected albums" and deselect the albums you no longer want on iPod nano.
- **4** Click Apply.

#### <span id="page-41-1"></span>**Adding Photos from iPod nano to a Computer**

If you add full-resolution photos from your computer to iPod nano using the previous steps, they're stored in a Photos folder on iPod nano. You can connect iPod nano to a computer and put these photos onto the computer. iPod nano must be enabled for disk use (see ["Using iPod nano as an External Disk" on page 45\)](#page-44-2).

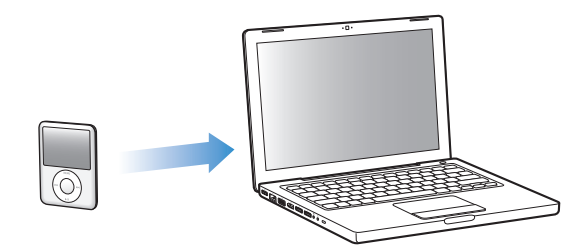

#### **To add photos from iPod nano to a computer:**

- **1** Connect iPod nano to the computer.
- **2** Drag image files from the Photos folder or DCIM folder on iPod nano to the desktop or to a photo editing application on the computer.

*Note:* You can also use a photo editing application, such as iPhoto, to add photos stored in the Photos folder. See the documentation that came with the application for more information.

#### <span id="page-41-2"></span>**To delete photos from the Photos folder on iPod nano:**

- **1** Connect iPod nano to the computer.
- **2** Navigate to the Photos folder on iPod nano and delete the photos you no longer want.

## <span id="page-41-4"></span><span id="page-41-0"></span>Viewing Photos

You can view photos on iPod nano manually or as a slideshow. If you have an optional AV cable from Apple (for example, Apple Component AV Cable), you can connect iPod nano to a TV and view photos as a slideshow with music.

#### <span id="page-41-3"></span>**Viewing Photos on iPod nano**

#### **To view photos on iPod nano:**

- **1** On iPod nano, choose Photos > All Photos. Or choose Photos and a photo album to see only the photos in the album. Thumbnail views of the photos might take a moment to appear.
- **2** Select the photo you want and press the Center button to view a full-screen version.

From any photo-viewing screen, use the Click Wheel to scroll through photos. Press the Next/Fast-forward or Previous/Rewind button to skip to the next or previous screen of photos. Press and hold the Next/Fast-forward or Previous/Rewind button to skip to the last or first photo in the library or album.

#### <span id="page-42-5"></span>**Viewing Slideshows**

You can view a slideshow, with music and transitions if you choose, on iPod nano. If you have an optional AV cable from Apple, you can view the slideshow on a TV.

#### <span id="page-42-2"></span>**To set slideshow settings:**

■ Choose Photos > Settings, and then follow these instructions:

<span id="page-42-0"></span>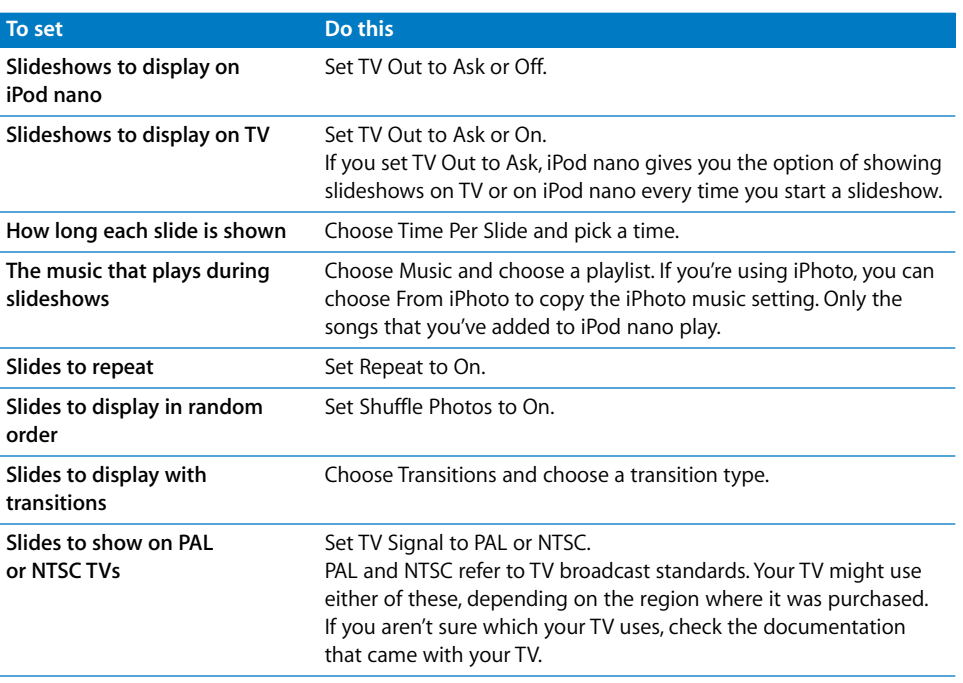

#### <span id="page-42-4"></span><span id="page-42-3"></span><span id="page-42-1"></span>**To view a slideshow on iPod nano:**

**EXT** Select any photo, album, or roll, and press the Play/Pause button. Or select any ful-screen photo and press the Center button. To pause, press the Play/Pause button. To skip to the next or previous photo, press the Next/Fast-forward or Previous/Rewind button.

#### <span id="page-43-1"></span><span id="page-43-0"></span>**To connect iPod nano to a TV:**

**1** Connect the optional Apple Component or Composite AV cable to iPod nano.

*Note:* Use the Apple Component AV Cable, Apple Composite AV Cable, or Apple AV Connection Kit. Other similar RCA-type cables won't work. You can purchase the cables at www.apple.com/ipodstore.

**2** Connect the video and audio connectors to the ports on your TV (for an illustration, see [page 38\)](#page-37-0).

<span id="page-43-3"></span>Your TV must have RCA video and audio ports.

#### <span id="page-43-4"></span>**To view a slideshow on a TV:**

- **1** Connect iPod nano to a TV (see above).
- **2** Turn on your TV and set it to display from the input ports connected to iPod nano. See the documentation that came with your TV for more information.
- **3** On iPod nano, select any photo or album and press the Play/Pause button. Or select any full-screen photo and press the Center button. To pause, press the Play/Pause button. To skip to the next or previous photo, press the Next/Fast-forward or Previous/ Rewind button.

<span id="page-43-2"></span>If you selected a playlist in Photos > Settings > Music, the playlist plays automatically when you start the slideshow. The photos display on your TV and advance automatically according to settings in the Slideshow > Settings menu.

# <span id="page-44-0"></span>**<sup>5</sup> Extra Features and Accessories**

# iPod nano can do a lot more than play songs. And you can do a lot more with it than listen to music.

Read this chapter to find out more about the extra features of iPod nano, including how to use it as an external disk, alarm, or sleep timer; show the time of day in other parts of the world; display notes; and sync contacts, calendars, and to-do lists. Learn about how to use iPod nano as a stopwatch and to lock the screen, and about the accessories available for iPod nano.

# <span id="page-44-4"></span><span id="page-44-3"></span><span id="page-44-2"></span><span id="page-44-1"></span>Using iPod nano as an External Disk

You can use iPod nano as an external disk to store data files.

*Note:* To add music and other audio or video files to iPod nano, you must use iTunes. For example, you won't see songs you add using iTunes in the Mac Finder or in Windows Explorer. Likewise, if you copy music files to iPod nano in the Mac Finder or Windows Explorer, you won't be able to play them on iPod nano.

#### **To enable iPod nano as an external disk:**

- **1** In iTunes, select iPod nano in the source list and click the Summary tab.
- **2** In the Options section, select "Enable disk use."
- **3** Click Apply.

When you use iPod nano as an external disk, the iPod nano disk icon appears on the desktop on Mac, or as the next available drive letter in Windows Explorer on a Windows PC.

*Note:* Clicking Summary and selecting "Manually manage music and videos" in the Options section also enables iPod nano to be used as an external disk. Drag files to and from iPod nano to copy them.

<span id="page-44-5"></span>If you use iPod nano primarily as a disk, you might want to keep iTunes from opening automatically when you connect iPod nano to your computer.

#### **To prevent iTunes from opening automatically when you connect iPod nano to your computer:**

- **1** In iTunes, select iPod nano in the source list and click the Summary tab.
- **2** In the Options section, deselect "Open iTunes when this iPod is connected."
- **3** Click Apply.

## <span id="page-45-0"></span>Using Extra Settings

You can set the date and time, clocks in different time zones, and alarm and sleep features on iPod nano. You can use iPod nano as a stopwatch or to play games, and you can lock the iPod nano screen.

#### <span id="page-45-2"></span>**Setting and Viewing the Date and Time**

The date and time are set automatically from your computer's clock when you connect iPod nano, but you can change the settings.

#### **To set date and time options:**

- **1** Choose Settings > Date & Time.
- **2** Choose one or more of the following options:

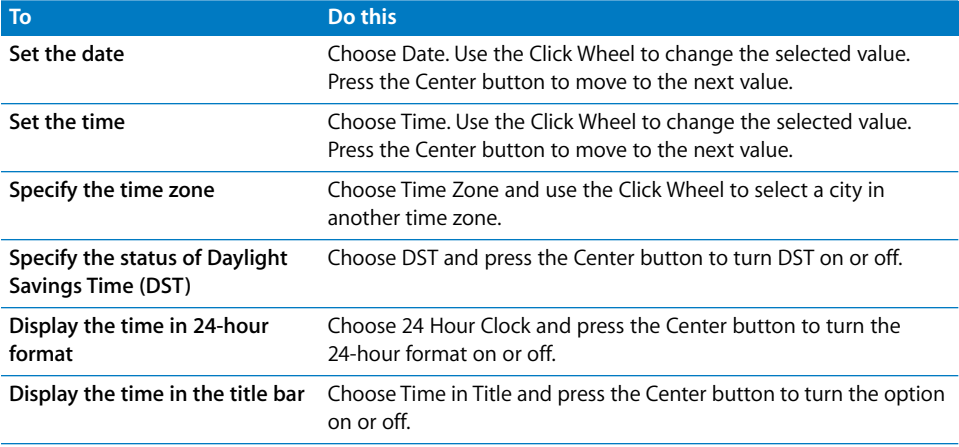

#### <span id="page-45-1"></span>**Adding Clocks for Other Time Zones**

#### **To add clocks for other time zones:**

- **1** Choose Extras > Clocks.
- **2** On the Clocks screen, click the Center button and choose Add.
- **3** Choose a region and then choose a city.

The clocks you add appear in a list. The last clock you added appears last.

#### **To delete a clock:**

- **1** Choose Extras > Clocks.
- **1** Choose the clock.
- **2** Choose Delete.

#### <span id="page-46-1"></span>**Setting the Alarm**

You can set an alarm for any clock on iPod nano.

**To use iPod nano as an alarm clock:**

- **1** Choose Extras > Alarms.
- **2** Choose Create Alarm and set one or more of the following options:

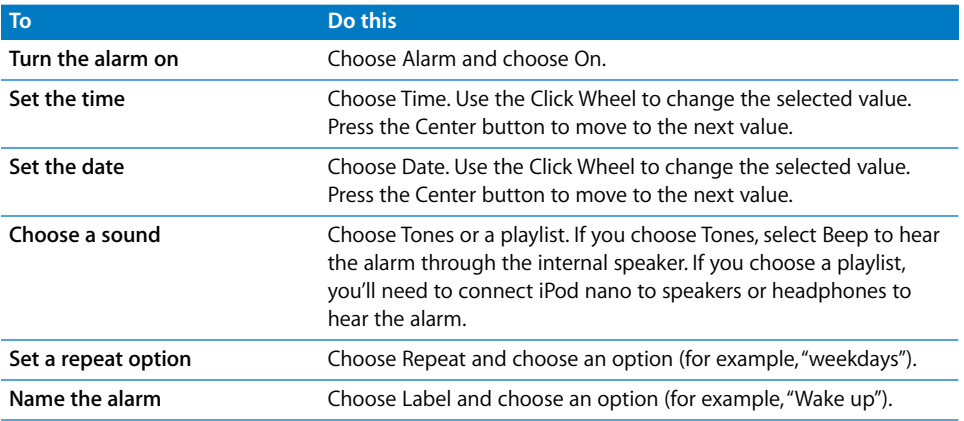

#### <span id="page-46-0"></span>**To delete an alarm:**

- **1** Choose Extras > Alarms.
- **2** Choose the alarm and then choose Delete.

#### <span id="page-46-2"></span>**Setting the Sleep Timer**

You can set iPod nano to turn off automatically after playing or other content for a specific period of time.

#### **To set the sleep timer:**

- **1** Choose Extras > Alarms.
- **2** Choose Sleep Timer and choose how long you want iPod nano to play.

#### <span id="page-46-3"></span>**Using the Stopwatch**

You can use the stopwatch as you exercise to track your overall time and, if you're running on a track, your lap times. You can play music while you use the stopwatch.

#### **To use the stopwatch:**

- **1** Choose Extras > Stopwatch.
- **2** Press the Play/Pause button to start the timer.
- **3** Press the Center button to record lap times. Up to three lap times show beneath the overall time.
- **4** Press the Play/Pause button to stop the overall timer, or choose Resume to start the timer again.
- **5** Choose New Timer to start a new stopwatch session.

*Note:* After you start the stopwatch, iPod nano stays on as long as you display the Timer screen and the timer continues to run. If you start the stopwatch and then go to another menu, and iPod nano isn't playing music or a video, the stopwatch timer stops and iPod nano turns off automatically after a few minutes.

#### <span id="page-47-1"></span>**To review or delete a logged stopwatch session:**

**1** Choose Extras > Stopwatch.

The current log and a list of saved sessions appear.

**2** Choose a log to view session information.

iPod nano stores stopwatch sessions with dates, times, and lap statistics. You see the date and time the session started; the total time of the session; the shortest, longest, and average lap times; and the last several lap times.

**3** Press the Center button and choose Delete Log to delete the chosen log, or Clear Logs to delete all current logs.

#### <span id="page-47-0"></span>**Playing Games**

iPod nano comes with three games: iQuiz, Klondike, and Vortex.

#### **To play a game:**

 $\blacksquare$  Choose Extras > Games and choose a game.

You can purchase additional games from the iTunes Store (in some countries) to play on iPod nano. After purchasing games in iTunes, you can add them to iPod nano by syncing them automatically or by managing them manually.

#### **To buy a game:**

- **1** In iTunes, select iTunes Store in the source list.
- **2** Choose iPod Games from the iTunes Store list.
- **3** Select the game you want and click Buy Game.

#### **To sync games automatically to iPod nano:**

- **1** In iTunes, select iPod nano in the source list and click the Games tab.
- **2** Select "Sync games."
- **3** Click "All games" or "Selected games." If you click "Selected games," also select the games you want to sync.
- **4** Click Apply.

#### <span id="page-48-0"></span>**Locking the iPod nano Screen**

You can set a combination to prevent iPod nano from being used by someone without your permission. When you lock an iPod nano that isn't connected to a computer, you must enter a combination to unlock and use it.

*Note:* This is different from the Hold button in that the Hold button prevents iPod nano buttons from being pressed accidentally. The combination prevents another person from using iPod nano.

#### **To set a combination for iPod nano:**

- **1** Choose Extras > Screen Lock.
- **2** On the New Combination screen, enter a combination:
	- Use the Click Wheel to select a number for the first position. Press the Center button to confirm your choice and move to the next position.
	- Use the same method to set the remaining numbers of the combination. You can use the Next/Fast-forward button to move to the next position and the Previous/Rewind button to move to the previous position. Press the Center button in the final position.
- **3** On the Confirm Combination screen, enter the combination to confirm it, or press Menu to exit without locking the screen.

When you finish, you return to the Screen Lock screen, where you can lock the screen or reset the combination. Press the Menu button to exit without locking the screen.

#### **To lock the iPod nano screen:**

**n** Choose Extras  $>$  Screen Lock  $>$  Lock.

If you just finished setting your combination, Lock will already be selected on the screen. Just press the Center button to lock iPod.

When the screen is locked, you see a picture of a lock.

*Note:* You might want to add the Screen Lock menu item to the main menu so that you can quickly lock the iPod nano screen. See ["Adding or Removing Items from the](#page-8-1)  [Main Menu" on page 9.](#page-8-1)

#### <span id="page-48-1"></span>**When you see the lock on the screen, you can unlock the iPod nano screen in two ways:**

• Press the Center button to enter the combination on iPod nano. Use the Click Wheel to select the numbers and press the Center button to confirm them. If you enter the wrong combination, the lock remains. Try again.

• Connect iPod nano to the primary computer you use it with, and iPod nano automatically unlocks.

*Note:* If you try these methods and you still can't unlock iPod nano, you can restore iPod nano. See ["Updating and Restoring iPod Software" on page 60.](#page-59-1)

#### **To change a combination you've already set:**

- **1** Choose Extras > Screen Lock > Reset.
- **2** On the Enter Combination screen, enter the current combination.
- **3** On the New Combination screen, enter and confirm a new combination.

*Note:* If you can't remember the current combination, the only way to clear it and enter a new one is to restore the iPod nano software. See ["Updating and Restoring iPod](#page-59-1)  [Software" on page 60.](#page-59-1)

# <span id="page-49-2"></span><span id="page-49-1"></span><span id="page-49-0"></span>Syncing Contacts, Calendars, and To-Do Lists

iPod nano can store contacts, calendar events, and to-do lists for viewing on the go.

If you're using Mac OS X v10.4 or later, you can use iTunes to sync the contact and calendar information on iPod nano with Address Book and iCal. If you're using any version of Mac OS X earlier than 10.4, you can use iSync to sync your information. Syncing information using iSync requires iSync 1.1 or later, and iCal 1.0.1 or later.

If you're using Windows 2000 or Windows XP, and you use Windows Address Book or Microsoft Outlook 2003 or later to store your contact information, you can use iTunes to sync the address book information on iPod nano. If you use Microsoft Outlook 2003 or later to keep a calendar, you can also sync calendar information.

#### **To sync contacts or calendar information using Mac OS X v10.4 or later:**

- **1** Connect iPod nano to your computer.
- **2** In iTunes, select iPod nano in the source list and click the Contacts tab.
- **3** Do one of the following:
	- To sync contacts, in the Contacts section, select "Sync Address Book contacts," and select an option:
		- To sync all contacts automatically, select "All contacts."
		- To sync selected groups of contacts automatically, select "Selected groups" and select the groups you want to sync.
		- To copy contacts' photos to iPod nano, when available, select "Include contacts' photos."

When you click Apply, iTunes updates iPod nano with the Address Book contact information you specified.

- To sync calendars, in the Calendars section, select "Sync iCal calendars," and choose an option:
	- To sync all calendars automatically, choose "All calendars."
	- To sync selected calendars automatically, choose "Selected calendars" and select the calendars you want to sync.

When you click Apply, iTunes updates iPod nano with the calendar information you specified.

#### **To sync contacts and calendars with a Mac and iSync using a version of Mac OS X earlier than v10.4:**

- **1** Connect iPod nano to your computer.
- **2** Open iSync and choose Devices > Add Device. You need to do this step only the first time you use iSync with iPod nano.
- **3** Select iPod nano and click Sync Now. iSync puts information from iCal and Mac Address Book onto iPod nano.

The next time you want to sync iPod nano, you can simply open iSync and click Sync Now. You can also choose to have iPod nano sync automatically when you connect it.

*Note:* iSync syncs information from your computer with iPod nano. You can't use iSync to sync information from iPod nano to your computer.

#### **To sync contacts or calendars using Windows Address Book or Microsoft Outlook for Windows:**

- **1** Connect iPod nano to your computer.
- **2** In iTunes, select iPod nano in the source list and click the Contacts tab.
- **3** Do one of the following:
	- To sync contacts, in the Contacts section, select "Sync contacts from" and choose Windows Address Book or Microsoft Outlook from the pop-up menu. Then select which contact information you want to sync.
	- To sync calendars from Microsoft Outlook, in the Calendars section, select "Sync calendars from Microsoft Outlook."
- **4** Click Apply.

You can also add contact and calendar information to iPod nano manually. iPod nano must be enabled as an external disk (see ["Using iPod nano as an External Disk" on](#page-44-1)  [page 45\)](#page-44-1).

#### **To add contact information manually:**

**1** Connect iPod nano and open your favorite email or contacts application. You can add contacts using Palm Desktop, Microsoft Outlook, Microsoft Entourage, and Eudora, among others.

**2** Drag contacts from the application's address book to the Contacts folder on iPod nano.

In some cases, you might need to export contacts and then drag the exported file or files to the Contacts folder. See the documentation for your email or contacts application.

#### **To add appointments and other calendar events manually:**

- **1** Export calendar events from any calendar application that uses the standard iCalendar format (filenames end in .ics) or vCal format (filenames end in .vcs).
- **2** Drag the files to the Calendars folder on iPod nano.

*Note:* To add to-do lists to iPod nano manually, save them in a calendar file with a .ics or .vcs extension.

#### **To view contacts on iPod nano:**

 $\blacksquare$  Choose Extras  $>$  Contacts.

#### <span id="page-51-2"></span>**To sort contacts by first or last name:**

**Choose Settings > Sort By, and press the Center button to choose First or Last.** 

#### **To view calendar events:**

 $\blacksquare$  Choose Extras  $>$  Calendars.

#### **To view to-do lists:**

**n** Choose Extras  $>$  Calendars  $>$  To Do's.

## <span id="page-51-4"></span><span id="page-51-0"></span>Storing and Reading Notes

You can store and read text notes on iPod nano if it's enabled as an external disk (see [page 45\)](#page-44-1).

- **1** Save a document in any word-processing application as a text (.txt) file.
- **2** Place the file in the Notes folder on iPod nano.

#### **To view notes:**

 $\blacksquare$  Choose Extras > Notes.

## <span id="page-51-5"></span><span id="page-51-3"></span><span id="page-51-1"></span>Recording Voice Memos

You can record voice memos using an optional iPod nano-compatible microphone (available for purchase at www.apple.com/ipodstore). You can store voice memos on iPod nano and sync them with your computer. You can set iPod nano to record at lowquality mono (22.05 kHz) to save space, or high-quality stereo (44.1 kHz) for better sound.

*Note:* Voice memos cannot be longer than two hours. If you record for more than two hours, iPod nano automatically starts a new voice memo to continue your recording.

#### **To record a voice memo:**

- **1** Connect a microphone to the Dock connector port on iPod nano.
- **2** Set Quality to Low or High.
- **3** To begin recording, choose Record.
- **4** Hold the microphone a few inches from your mouth and speak. To pause recording, choose Pause.
- **5** When you finish, choose Stop and Save. Your saved recording is listed by date and time.

#### **To play a recording:**

 $\blacksquare$  Choose Extras > Voice Memos and select the recording.

*Note:* You won't see a Voice Memos menu item if you've never connected a microphone to iPod nano.

#### **To sync voice memos with your computer:**

Voice memos are saved in a Recordings folder on iPod in the WAV file format. If you enable iPod nano for disk use, you can drag voice memos from the folder to copy them.

If iPod nano is set to sync songs automatically (see ["Syncing Music Automatically" on](#page-21-1)  [page 22\)](#page-21-1) and you record voice memos, the voice memos are automatically synced to a playlist in iTunes (and removed from iPod nano) when you connect iPod nano. You see the new Voice Memos playlist in the source list.

## <span id="page-52-1"></span><span id="page-52-0"></span>Learning About iPod nano Accessories

iPod nano comes with some accessories, and many other accessories are available at www.apple.com/ipodstore.

To purchase iPod nano accessories, go to www.apple.com/ipodstore.

Available accessories include:

- iPod Radio Remote
- $\bullet$  Nike + iPod Sport Kit
- Apple Universal Dock
- Apple Component AV Cable
- Apple Composite AV Cable
- Apple AV Connection Kit
- Apple USB Power Adapter
- iPod In-Ear Headphones
- World Travel Adapter Kit
- iPod Socks
- <span id="page-53-1"></span>• iPod Earphones
- Third-party accessories—such as speakers, headsets, cases, car stereo adapters, power adapters, and more

#### **To use the earphones:**

**Plug the earphones into the Headphones port. Then place the earbuds in your ears as** shown.

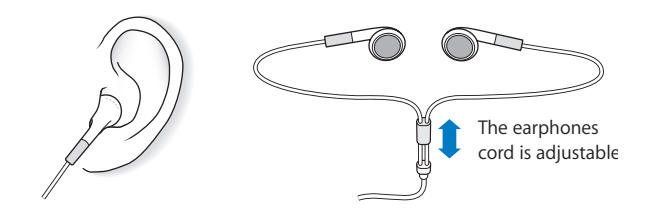

<span id="page-53-0"></span>*WARNING:* Permanent hearing loss may occur if earbuds or headphones are used at high volume. You can adapt over time to a higher volume of sound that may sound normal but can be damaging to your hearing. If you experience ringing in your ears or muffled speech, stop listening and have your hearing checked. The louder the volume, the less time is required before your hearing could be affected. Hearing experts suggest that to protect your hearing:

- Limit the amount of time you use earbuds or headphones at high volume.
- Avoid turning up the volume to block out noisy surroundings.
- Turn the volume down if you can't hear people speaking near you.

For information about setting a maximum volume limit on iPod, see ["Setting the](#page-27-0)  [Maximum Volume Limit" on page 28.](#page-27-0)

# <span id="page-54-0"></span>**<sup>6</sup> Tips and Troubleshooting**

# Most problems with iPod nano can be solved quickly by following the advice in this chapter.

#### **The 5 Rs: Reset, Retry, Restart, Reinstall, Restore**

Remember these five basic suggestions if you have a problem with iPod nano. Try these steps one at a time until your issue is resolved. If one of the following doesn't help, read on for solutions to specific problems.

- Reset iPod nano. See ["General Suggestions,"](#page-54-1) below.
- Retry with a different USB port if you cannot see iPod nano in iTunes.
- Restart your computer, and make sure you have the latest software updates installed.
- *Reinstall* iTunes software from the latest version on the web.
- Restore iPod nano. See ["Updating and Restoring iPod Software" on page 60](#page-59-0).

# <span id="page-54-1"></span>General Suggestions

<span id="page-54-4"></span>Most problems with iPod nano can be solved by resetting it. First, make sure iPod nano is charged.

#### <span id="page-54-2"></span>**To reset iPod nano:**

- **1** Toggle the Hold switch on and off (slide it to HOLD and then back again).
- **2** Press and hold the Menu and Center buttons for at least 6 seconds, until the Apple logo appears.

#### <span id="page-54-3"></span>**If iPod nano won't turn on or respond**

- Make sure the Hold switch isn't set to HOLD.
- The iPod nano battery might need to be recharged. Connect iPod nano to your computer or to an Apple USB Power Adapter and let the battery recharge. Look for the lightning bolt icon on the iPod nano screen to verify that iPod nano is receiving a charge.

<span id="page-55-3"></span>To charge the battery, connect iPod nano to a USB 2.0 on your computer. Connecting iPod nano to a USB port on your keyboard won't charge the battery, unless your keyboard has a high-powered USB 2.0 port.

<span id="page-55-1"></span>• Try the 5 Rs, one by one, until iPod nano responds.

#### **If you want to disconnect iPod nano, but you see the message "Connected" or "Sync in Progress"**

- If iPod nano is syncing music, wait for it to complete.
- Select iPod nano in the iTunes source list and click the Eject  $(4)$  button.
- If iPod nano disappears from the list of devices in the iTunes source list, but you still see the "Connected" or "Sync in Progress" message on the iPod nano screen, disconnect iPod nano.
- If iPod nano doesn't disappear from the list of devices in the iTunes source list, drag the iPod nano icon from the desktop to the Trash (if you're using a Mac) or, if you're using a Windows PC, eject the device in My Computer or click the Safely Remove Hardware icon in the system tray and select iPod nano. If you still see the "Connected" or "Sync in Progress" message, restart your computer and eject iPod nano again.

#### <span id="page-55-2"></span>**If iPod nano isn't playing music**

- Make sure the Hold switch isn't set to HOLD.
- Make sure the headphone connector is pushed in all the way.
- Make sure the volume is adjusted properly. A maximum volume limit might have been set. You can change or remove it by using Settings > Volume Limit. See ["Setting](#page-27-0)  [the Maximum Volume Limit" on page 28.](#page-27-0)
- iPod nano might be paused. Try pressing the Play/Pause button.
- Make sure you're using iTunes 7.4 or later (go to www.apple.com/ipod/start). Songs purchased from the iTunes Store using earlier versions of iTunes won't play on iPod nano until you upgrade iTunes.
- If you're using the iPod Universal Dock, make sure the iPod nano is seated firmly in the Dock and make sure all cables are connected properly.

#### **If you connect iPod nano to your computer and nothing happens**

- Make sure you have installed the latest iTunes software from www.apple.com/ipod/start.
- Try connecting to a different USB port on your computer.

<span id="page-55-0"></span>*Note:* A USB 2.0 port is recommended to connect iPod nano. USB 1.1 is significantly slower than USB 2.0. If you have a Windows PC that doesn't have a USB 2.0 port, in some cases you can purchase and install a USB 2.0 card. For more information, go to www.apple.com/ipod.

- iPod nano might need to be reset (see [page 55\)](#page-54-2).
- If you're connecting iPod nano to a portable or laptop computer using the iPod Dock Connector to USB 2.0 Cable, connect the computer to a power outlet before connecting iPod nano.
- Make sure you have the required computer and software. See ["If you want to double](#page-58-0)[check the system requirements" on page 59](#page-58-0).
- Check the cable connections. Unplug the cable at both ends and make sure no foreign objects are in the USB ports. Then plug the cable back in securely. Make sure the connectors on the cables are oriented correctly. They can be inserted only one way.
- Try restarting your computer.
- If none of the previous suggestions solves your problems, you might need to restore iPod nano software. See ["Updating and Restoring iPod Software" on page 60](#page-59-0).

#### <span id="page-56-1"></span><span id="page-56-0"></span>**If iPod nano displays a "Connect to Power" message**

This message may appear if iPod nano is exceptionally low on power and the battery needs to be charged before iPod nano can communicate with your computer. To charge the battery, connect iPod nano to a USB 2.0 port on your computer.

Leave iPod nano connected to your computer until the message disappears and iPod nano appears in iTunes or the Finder. Depending on how depleted the battery is, you may need to charge iPod nano for up to 30 minutes before it will start up.

To charge iPod nano more quickly, use the optional Apple USB Power Adapter.

*Note:* Connecting iPod nano to a USB port on your keyboard won't charge the battery, unless your keyboard has a high-powered USB 2.0 port.

#### <span id="page-56-2"></span>**If iPod nano displays a "Use iTunes to restore" message**

- Make sure you have the latest version of iTunes on your computer (download it from www.apple.com/ipod/start).
- Connect iPod nano to your computer. When iTunes opens, follow the onscreen prompts to restore iPod nano.
- If restoring iPod nano doesn't solve the problem, iPod nano may need to be repaired. You can arrange for service at the iPod Service & Support website: www.apple.com/support/ipod

#### <span id="page-56-3"></span>**If songs or data sync more slowly over USB 2.0**

• If you sync a large number of songs or amount of data using USB 2.0 and the iPod nano battery is low, iPod nano syncs the information at a reduced speed in order to conserve battery power.

• If you want to sync at higher speeds, you can stop syncing and keep the iPod nano connected so that it can recharge, or connect it to the optional iPod USB 2.0 Power Adapter. Let iPod nano charge for about an hour, and then resume syncing your music or data.

#### **If you can't add a song or other item to iPod nano**

<span id="page-57-1"></span>The song may have been encoded in a format that iPod nano doesn't support. The following audio file formats are supported by iPod nano. These include formats for audiobooks and podcasting:

- AAC (M4A, M4B, M4P, up to 320 Kbps)
- Apple Lossless (a high-quality compressed format)
- $\cdot$  MP3 (up to 320 Kbps)
- MP3 Variable Bit Rate (VBR)
- WAV
- AA (audible.com spoken word, formats  $2, 3$ , and  $4$ )
- AIFF

A song encoded using Apple Lossless format has full CD-quality sound, but takes up only about half as much space as a song encoded using AIFF or WAV format. The same song encoded in AAC or MP3 format takes up even less space. When you import music from a CD using iTunes, it's converted to AAC format by default.

<span id="page-57-0"></span>Using iTunes for Windows, you can convert nonprotected WMA files to AAC or MP3 format. This can be useful if you have a library of music encoded in WMA format.

<span id="page-57-3"></span>iPod nano doesn't support WMA, MPEG Layer 1, MPEG Layer 2 audio files, or audible.com format 1.

If you have a song in iTunes that isn't supported by iPod nano, you can convert it to a format iPod nano supports. For more information, see iTunes Help.

<span id="page-57-2"></span>**If you accidentally set iPod nano to use a language you don't understand** You can reset the language.

- **1** Press and hold Menu until the main menu appears.
- **2** Choose the sixth menu item (Settings).
- **3** Choose the last menu item (Reset Settings).
- **4** Choose the left item (Reset) and select a language.

Other iPod nano settings, such as song repeat, are also reset.

*Note:* If you added or removed items from the iPod nano main menu (see ["Adding or](#page-8-1)  [Removing Items from the Main Menu" on page 9\)](#page-8-1) the Settings menu item may be in a different place. If you can't find the Reset Settings menu item, you can restore iPod nano to its original state and choose a language you understand. See ["Updating](#page-59-0)  [and Restoring iPod Software" on page 60.](#page-59-0)

#### <span id="page-58-7"></span>**If you can't see videos or photos on your TV**

- You must use RCA-type cables made specifically for iPod nano, such as the Apple Component or Apple Composite AV cables, to connect iPod nano to your TV. Other similar RCA-type cables won't work.
- Make sure your TV is set to display images from the correct input source (see the documentation that came with your TV for more information).
- Make sure all cables are connected correctly (see "Watching Videos on a TV [Connected to iPod nano" on page 37\)](#page-36-0).
- Make sure the yellow end of the Apple Composite AV Cable is connected to the video port on your TV.
- If you're trying to watch a video, go to Videos > Settings and set TV Out to On, and then try again. If you're trying to view a slideshow, go to Photos > Slideshow Settings and set TV Out to On, and then try again.
- If that doesn't work, go to Videos > Settings (for video) or Photos > Settings (for a slideshow) and set TV Signal to PAL or NTSC, depending on which type of TV you have. Try both settings.

#### <span id="page-58-3"></span><span id="page-58-0"></span>**If you want to double-check the system requirements**

<span id="page-58-2"></span>To use iPod nano, you must have:

- <span id="page-58-6"></span>• One of the following computer configurations:
	- A Mac with a USB 2.0 port
	- A Windows PC with a USB 2.0 or a USB 2.0 card installed
- <span id="page-58-5"></span>• One of the following operating systems: Mac OS X v10.3.9 or later, Windows XP Home or Professional with Service Pack 2 or later, or Windows Vista
- iTunes 7.4 or later (iTunes can be downloaded from www.apple.com/ipod/start)

*If your Windows PC doesn't have a USB 2.0 port,* you can purchase and install a USB 2.0 card. For more information on cables and compatible USB cards, go to www.apple.com/ipod.

<span id="page-58-4"></span>On the Mac, iPhoto 4.0.3 or later is recommended for adding photos and albums to iPod nano. This software is optional. iPhoto might already be installed on your Mac. Check the Applications folder. If you have iPhoto 4 you can update it by choosing Apple  $(\bullet)$  > Software Update.

<span id="page-58-1"></span>On a Windows PC, iPod nano can sync photo collections automatically from Adobe Photoshop Album 2.0 or later, and Adobe Photoshop Elements 3.0 or later, available at www.adobe.com. This software is optional.

On both Mac and Windows PC, iPod nano can sync digital photos from folders on your computer's hard disk.

#### <span id="page-59-4"></span>**If you want to use iPod nano with a Mac and a Windows PC**

If you're using iPod nano with a Mac and you want to use it with a Windows PC, you must restore the iPod software for use with the PC (see ["Updating and Restoring iPod](#page-59-0)  [Software" on page 60\)](#page-59-0). Restoring the iPod software erases all data from iPod nano, including all songs.

You cannot switch from using iPod nano with a Mac to using it with a Windows PC without erasing all data on iPod nano.

#### <span id="page-59-5"></span>**If you lock the iPod nano screen and can't unlock it**

Normally, if you can connect iPod nano to the computer it's authorized to work with, iPod nano automatically unlocks. If the computer authorized to work with iPod nano is unavailable, you can connect iPod nano to another computer and use iTunes to restore iPod software. See the next section for more information.

If you want to change the screen lock combination and you can't remember the current combination, you must restore the iPod software and then set a new combination.

## <span id="page-59-3"></span><span id="page-59-1"></span><span id="page-59-0"></span>Updating and Restoring iPod Software

You can use iTunes to update or restore iPod software. It's recommended that you update iPod nano to use the latest software. You can also restore the software, which puts iPod nano back to its original state.

- If you choose to update, the software is updated, but your settings and songs aren't affected.
- Â *If you choose to restore,* all data is erased from iPod nano, including songs, videos, files, contacts, photos, calendar information, and any other data. All iPod nano settings are restored to their original state.

#### <span id="page-59-2"></span>**To update or restore iPod nano:**

- **1** Make sure you have an Internet connection and have installed the latest version of iTunes from www.apple.com/ipod/start.
- **2** Connect iPod nano to your computer.
- **3** In iTunes, select iPod nano in the source list and click the Summary tab.

The Version section tells you whether iPod nano is up to date or needs a newer version of the software.

- **4** Click Update to install the latest version of the software.
- **5** If necessary, click Restore to restore iPod nano to its original settings (this erases all data from iPod nano). Follow the onscreen instructions to complete the restore process.

# <span id="page-60-0"></span>**<sup>7</sup> Safety and Cleaning**

# Read the following important safety and handling information for Apple iPods.

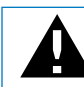

<span id="page-60-2"></span>Read all safety information below and operating instructions before using iPod to avoid injury.

Keep the *iPod Safety Guide* and the features guide for your iPod handy for future reference.

# <span id="page-60-4"></span><span id="page-60-1"></span>Important Safety Information

*WARNING:* Failure to follow these safety instructions could result in fire, electric shock, or other injury or damage.

**Handling iPod** Do not bend, drop, crush, puncture, incinerate, or open iPod.

**Avoiding water and wet locations** Do not use iPod in rain, or near washbasins or other wet locations. Take care not to spill any food or liquid into iPod. In case iPod gets wet, unplug all cables, turn iPod off, and slide the Hold switch (if available) to HOLD before cleaning, and allow it to dry thoroughly before turning it on again.

<span id="page-60-3"></span>**Repairing iPod** Never attempt to repair iPod yourself. iPod does not contain any userserviceable parts. For service information, choose iPod Help from the Help menu in iTunes or go to www.apple.com/support/ipod. The rechargeable battery in iPod should be replaced only by an Apple Authorized Service Provider. For more information about batteries, go to www.apple.com/batteries.

<span id="page-61-0"></span>**Using the Apple USB Power Adapter (available separately)** If you use the Apple USB Power Adapter (sold separately at www.apple.com/ipodstore) to charge iPod, make sure that the power adapter is fully assembled before you plug it into a power outlet. Then insert the Apple USB Power Adapter firmly into the power outlet. Do not connect or disconnect the Apple USB Power Adapter with wet hands. Do not use any power adapter other than an Apple iPod power adapter to charge your iPod.

The iPod USB Power Adapter may become warm during normal use. Always allow adequate ventilation around the iPod USB Power Adapter and use care when handling.

Unplug the iPod USB Power Adapter if any of the following conditions exist:

- The power cord or plug has become frayed or damaged.
- The adapter is exposed to rain, liquids, or excessive moisture.
- The adapter case has become damaged.
- You suspect the adapter needs service or repair.
- You want to clean the adapter.

**Avoiding hearing damage** Permanent hearing loss may occur if earbuds or headphones are used at high volume. Set the volume to a safe level. You can adapt over time to a higher volume of sound that may sound normal but can be damaging to your hearing. If you experience ringing in your ears or muffled speech, stop listening and have your hearing checked. The louder the volume, the less time is required before your hearing could be affected. Hearing experts suggest that to protect your hearing:

- Limit the amount of time you use earbuds or headphones at high volume.
- Avoid turning up the volume to block out noisy surroundings.
- Turn the volume down if you can't hear people speaking near you.

For information about how to set a maximum volume limit on iPod, see ["Setting the](#page-27-0)  [Maximum Volume Limit" on page 28.](#page-27-0)

**Using headphones safely** Use of headphones while operating a vehicle is not recommended and is illegal in some areas. Be careful and attentive while driving. Stop using iPod if you find it disruptive or distracting while operating any type of vehicle or performing any other activity that requires your full attention.

**Avoiding seizures, blackouts, and eye strain** If you have experienced seizures or blackouts, or if you have a family history of such occurrences, please consult a physician before playing video games on iPod (if available). Discontinue use and consult a physician if you experience: convulsion, eye or muscle twitching, loss of awareness, involuntary movements, or disorientation. When watching videos or playing games on iPod (if available), avoid prolonged use and take breaks to prevent eye strain.

# <span id="page-62-0"></span>Important Handling Information

*NOTICE:* Failure to follow these handling instructions could result in damage to iPod or other property.

**Carrying iPod** iPod contains sensitive components, including, in some cases, a hard drive. Do not bend, drop, or crush iPod. If you are concerned about scratching iPod, you can use one of the many cases sold separately.

**Using connectors and ports** Never force a connector into a port. Check for obstructions on the port. If the connector and port don't join with reasonable ease, they probably don't match. Make sure that the connector matches the port and that you have positioned the connector correctly in relation to the port.

**Keeping iPod within acceptable temperatures** Operate iPod in a place where the temperature is always between 0º and 35º C (32º to 95º F). iPod play time might temporarily shorten in low-temperature conditions.

Store iPod in a place where the temperature is always between -20º and 45º C (-4º to 113º F). Don't leave iPod in your car, because temperatures in parked cars can exceed this range.

When you're using iPod or charging the battery, it is normal for iPod to get warm. The exterior of iPod functions as a cooling surface that transfers heat from inside the unit to the cooler air outside.

<span id="page-62-1"></span>**Keeping the outside of iPod clean** To clean iPod, unplug all cables, turn iPod off, and slide the Hold switch (if available) to HOLD. Then use a soft, slightly damp, lint-free cloth. Avoid getting moisture in openings. Don't use window cleaners, household cleaners, aerosol sprays, solvents, alcohol, ammonia, or abrasives to clean iPod.

**Disposing of iPod properly** For information about the proper disposal of iPod, including other important regulatory compliance information, see the features guide for your iPod.

# <span id="page-63-2"></span><span id="page-63-0"></span>**<sup>8</sup> Learning More, Service, and Support**

# **8**

# You can find more information about using iPod nano in onscreen help and on the web.

The following table describes where to get more iPod-related software and service information.

<span id="page-63-10"></span><span id="page-63-9"></span><span id="page-63-8"></span><span id="page-63-7"></span><span id="page-63-6"></span><span id="page-63-5"></span><span id="page-63-4"></span><span id="page-63-3"></span><span id="page-63-1"></span>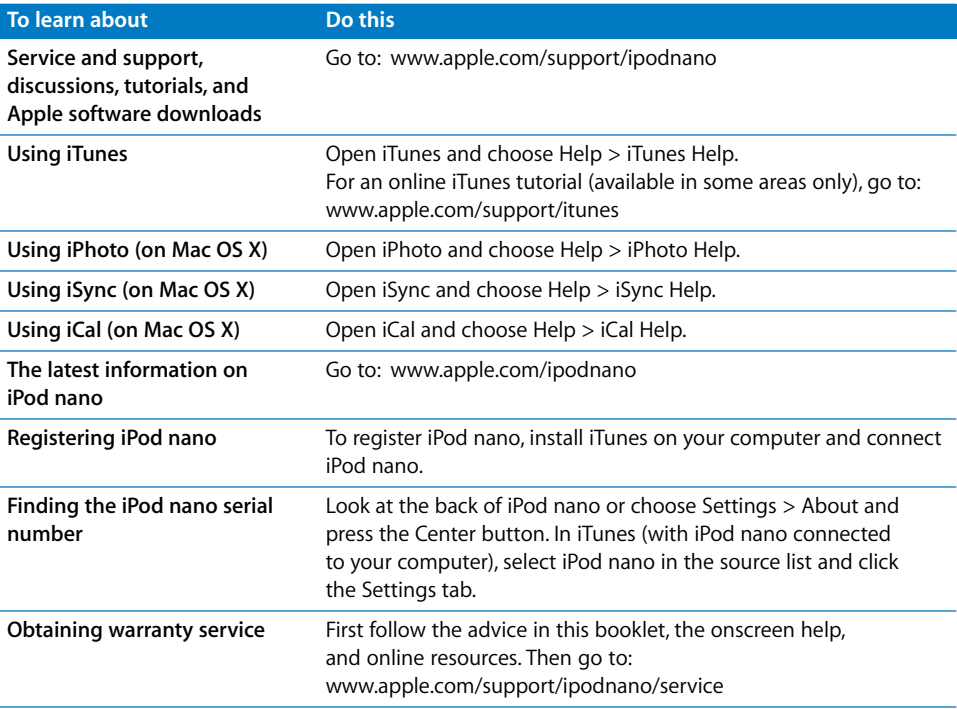

#### **Regulatory Compliance Information**

#### **FCC Compliance Statement**

This device complies with part 15 of the FCC rules. Operation is subject to the following two conditions: (1) This device may not cause harmful interference, and (2) this device must accept any interference received, including interference that may cause undesired operation. See instructions if interference to radio or TV reception is suspected.

#### **Radio and TV Interference**

This computer equipment generates, uses, and can radiate radio-frequency energy. If it is not installed and used properly—that is, in strict accordance with Apple's instructions—it may cause interference with radio and TV reception.

This equipment has been tested and found to comply with the limits for a Class B digital device in accordance with the specifications in Part 15 of FCC rules. These specifications are designed to provide reasonable protection against such interference in a residential installation. However, there is no guarantee that interference will not occur in a particular installation.

You can determine whether your computer system is causing interference by turning it off. If the interference stops, it was probably caused by the computer or one of the peripheral devices.

If your computer system does cause interference to radio or TV reception, try to correct the interference by using one or more of the following measures:

- Turn the TV or radio antenna until the interference stops.
- Move the computer to one side or the other of the TV or radio.
- Move the computer farther away from the TV or radio.
- Plug the computer in to an outlet that is on a different circuit from the TV or radio. (That is, make certain the computer and the TV or radio are on circuits controlled by different circuit breakers or fuses.)

If necessary, consult an Apple Authorized Service Provider or Apple. See the service and support information that came with your Apple product. Or, consult an experienced radio/TV technician for additional suggestions.

*Important:* Changes or modifications to this product not authorized by Apple Inc. could void the EMC compliance and negate your authority to operate the product.

This product was tested for EMC compliance under conditions that included the use of Apple peripheral devices and Apple shielded cables and connectors between system components.

It is important that you use Apple peripheral devices and shielded cables and connectors between system components to reduce the possibility of causing interference to radios, TV sets, and other electronic devices. You can obtain Apple peripheral devices and the proper shielded cables and connectors through an Apple Authorized Reseller. For non-Apple peripheral devices, contact the manufacturer or dealer for assistance.

*Responsible party (contact for FCC matters only):* Apple Inc. Product Compliance, 1 Infinite Loop M/S 26-A, Cupertino, CA 95014-2084, 408-974-2000.

#### **Industry Canada Statement**

This Class B device meets all requirements of the Canadian interference-causing equipment regulations.

Cet appareil numérique de la classe B respecte toutes les exigences du Règlement sur le matériel brouilleur du Canada.

#### **VCCI Class B Statement**

情報処理装置等電波障害自主規制について

この装置は、情報処理装置等電波障害自主規制協議 会 (VCCI) の基準に基づくクラス B 情報技術装置で す。この装置は家庭環境で使用されることを目的と していますが、この装置がラジオやテレビジョン受 信機に近接して使用されると、受信障害を引き起こ すことがあります。 取扱説明書に従って正しい取扱をしてください。

#### **Korea Class B Statement**

#### $B<sub>1</sub><sup>1</sup>$  기기용 경고문

B급 기기 (가정용 정보통신기기) 이 기기는 가정용으로 전자파적합등록을 한 기기로서<br>주거지역에서는 물론 모든지역에서 사용할 수 있습니다

#### **Russia**

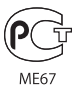

#### **European Community**

Complies with European Directives 72/23/EEC and 89/336/EEC.

# $\epsilon$

#### 中国

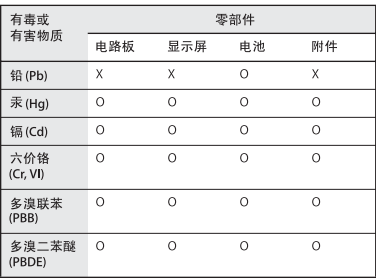

O: 表示该有毒有害物质在该部件所有均质材料中的含量均在 SJ/T 11363-2006 规定的限量要求以下。

X: 表示该有毒有害物质至少在该部件的某一均质材料中的含 量超出 SJ/T 11363-2006 规定的限量要求。

根据中国电子行业标准 SJ/T11364-2006 和相关的中国 政府法规, 本产品及其某些内部或外部组件上可能带 有环保使用期限标识。取决于组件和组件制造商, 产 品及其组件上的使用期限标识可能有所不同。组件上 的使用 期限标识 优先于产品 上任何与 之相冲突 的或 不同的环保使用期限标识。

# $\textcolor{red}{\textbf{10}}$

#### **Disposal and Recycling Information**

Your iPod must be disposed of properly according to local laws and regulations. Because this product contains a battery, the product must be disposed of separately from household waste. When your iPod reaches its end of life, contact Apple or your local authorities to learn about recycling options.

For information about Apple's recycling program, go to: www.apple.com/environment/recycling

*Deutschland:* Dieses Gerät enthält Batterien. Bitte nicht in den Hausmüll werfen. Entsorgen Sie dieses Gerätes am Ende seines Lebenszyklus entsprechend der maßgeblichen gesetzlichen Regelungen.

*Nederlands:* Gebruikte batterijen kunnen worden ingeleverd bij de chemokar of in een speciale batterijcontainer voor klein chemisch afval (kca) worden gedeponeerd.

#### *China:*

警告: 不要刺破或焚烧。该电池不含水银。

#### *Taiwan:*

警告:請勿戳刺或焚燒。此電池不含汞。

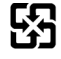

廢電池請回收

*European Union—Disposal Information:* 

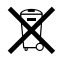

This symbol means that according to local laws and regulations your product should be disposed of separately from household waste. When this product reaches its end of life, take it to a collection point designated by local authorities. Some collection points accept products for free. The separate collection and recycling of your product at the time of disposal will help conserve natural resources and ensure that it is recycled in a manner that protects human health and the environment.

#### **Apple and the Environment**

At Apple, we recognize our responsibility to minimize the environmental impacts of our operations and products.

For more information, go to: www.apple.com/environment

© 2007 Apple Inc. All rights reserved. Apple, the Apple logo, FireWire, iCal, iLife, iPhoto, iPod, iPod Socks, iTunes, Mac, Macintosh, and Mac OS are trademarks of Apple Inc., registered in the U.S. and other countries. Finder, the FireWire logo, and Shuffle are trademarks of Apple Inc. iTunes Store is a service mark of Apple Inc. NIKE is a trademark of NIKE, Inc. and its affiliates and is used under license. Other company and product names mentioned herein may be trademarks of their respective companies.

Mention of third-party products is for informational purposes only and constitutes neither an endorsement nor a recommendation. Apple assumes no responsibility with regard to the performance or use of these products. All understandings, agreements, or warranties, if any, take place directly between the vendors and the prospective users. Every effort has been made to ensure that the information in this manual is accurate. Apple is not responsible for printing or clerical errors.

The product described in this manual incorporates copyright protection technology that is protected by method claims of certain U.S. patents and other intellectual property rights owned by Macrovision Corporation and other rights owners. Use of this copyright protection technology must be authorized by Macrovision Corporation and is intended for home and other limited viewing uses only unless otherwise authorized by Macrovision Corporation. Reverse engineering or disassembly is prohibited.

Apparatus Claims of U.S. Patent Nos. 4,631,603, 4,577,216, 4,819,098 and 4,907,093 licensed for limited viewing uses only. 019-0998/09-2007

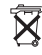

# <span id="page-66-0"></span>**Index**

#### **A**

**A**<br> **A**<br> **Example 10**<br> **Example 10**<br> **Example 10**<br> **Example 10**<br> **Example 10**<br> **Example 10**<br> **Example 10**<br> **Example 10**<br> **Example 10**<br> **Example 10**<br> **Example 10**<br> **Example 10**<br> **Example 10**<br> **Example 10**<br> **Example 10**<br> [accessories for iPod 53](#page-52-1) [adding album artwork 20](#page-19-2) [adding menu items 9,](#page-8-2) [26](#page-25-0) adding music [disconnecting iPod 12](#page-11-0) [from more than one computer 22,](#page-21-2) [34](#page-33-2) [manually 23](#page-22-1) [methods 21](#page-20-3) [On-The-Go playlists 27](#page-26-1) [tutorial 64](#page-63-1) adding photos [about 39](#page-38-2) [all or selected photos 40,](#page-39-0) [41](#page-40-0) [automatically 40](#page-39-1) [from computer to iPod 40](#page-39-2) [from iPod to computer 42](#page-41-1) [full-resolution image 41](#page-40-1) [address book, syncing 50](#page-49-1) [Adobe Photoshop Album 59](#page-58-1) [Adobe Photoshop Elements 59](#page-58-1) alarms [deleting 47](#page-46-0) [setting 47](#page-46-1) album artwork [adding 20](#page-19-2) [viewing 30](#page-29-3) [albums, purchasing 18](#page-17-0) audiobooks [purchasing 18](#page-17-0) [setting play speed 31](#page-30-2) [AV cables 37,](#page-36-1) [38,](#page-37-1) [44](#page-43-0)

#### **B**

backlight [setting timer 10](#page-9-0) [turning on 6,](#page-5-0) [10](#page-9-0) battery [charge states when disconnected 15](#page-14-0) [charging 13,](#page-12-1) [14](#page-13-0) [rechargeable 15](#page-14-1) [replacing 15](#page-14-1)

[very low 14,](#page-13-1) [57](#page-56-1) [viewing charge status 14](#page-13-2) [brightness setting 10](#page-9-1) browsing [iTunes Store 18](#page-17-1) [podcasts 18](#page-17-2) [quickly 7](#page-6-0) [songs 6,](#page-5-1) [25](#page-24-1) [videos 6,](#page-5-2) [18](#page-17-3) [with Cover Flow 7](#page-6-1) buttons [Center 5](#page-4-2) [disabling with Hold switch 6](#page-5-3) [Eject 13](#page-12-2) [buying.](#page-17-0) *See* purchasing

#### **C**

[calendar events, syncing 50](#page-49-1) [Center button, using 5,](#page-4-2) [25](#page-24-2) [Charging, Please Wait message 14,](#page-13-1) [57](#page-56-1) charging the battery [about 13](#page-12-1) [using the iPod USB Power Adapter 15](#page-14-2) [using your computer 14](#page-13-3) [when battery very low 14,](#page-13-1) [57](#page-56-1) [cleaning iPod 63](#page-62-1) Click Wheel [browsing songs 25](#page-24-3) [turning off the Click Wheel sound 8](#page-7-1) [using 5](#page-4-2) clocks [adding for other time zones 46](#page-45-1) [settings 46](#page-45-2) [close captions 37](#page-36-2) [compilations 26](#page-25-1) [component AV cable 37,](#page-36-1) [38,](#page-37-1) [44](#page-43-0) [composite AV cable 37,](#page-36-1) [38,](#page-37-1) [44](#page-43-0) computer [adding photos to iPod 40](#page-39-2) [charging the battery 14](#page-13-3) [connecting iPod 11](#page-10-1) [getting photos from iPod 42](#page-41-1) [importing photos from camera 39](#page-38-3)

[problems connecting iPod 56](#page-55-0) [requirements 59](#page-58-2) connecting iPod [about 11](#page-10-1) [charging the battery 13](#page-12-1) [to a TV 38,](#page-37-2) [44](#page-43-1) [Connect to Power message 14](#page-13-1) contacts [sorting 52](#page-51-2) [syncing 50](#page-49-1) controls [disabling with Hold switch 8](#page-7-2) [using 5](#page-4-3) [converting unprotected WMA files 58](#page-57-0) [converting videos for use with iPod 33](#page-32-1) [Cover Flow 7](#page-6-1) [customizing the Music menu 26](#page-25-2)

#### **D**

[data files, storing on iPod 45](#page-44-3) date and time [setting 46](#page-45-2) [viewing 46](#page-45-2) [determining battery charge 15](#page-14-0) [diamond icon on scrubber bar 6](#page-5-4) [digital photos.](#page-38-2) *See* photos disconnecting iPod [about 11](#page-10-1) [during music update 12](#page-11-0) [ejecting first 12](#page-11-1) [instructions 13](#page-12-3) [troubleshooting 56](#page-55-1) [disk, using iPod as 45](#page-44-4) [displaying time in title bar 46](#page-45-2) downloading [podcasts 18](#page-17-4) [video podcasts 33](#page-32-2) *[See also](#page-20-3)* adding; syncing

#### **E**

Eiect button 13 [ejecting before disconnecting 12](#page-11-0) [external disk, using iPod as 45](#page-44-4)

#### **F**

[fast-forwarding a song or video 6](#page-5-5) [features of iPod 4](#page-3-1) [file formats, supported 58](#page-57-1) [finding your iPod serial number 6](#page-5-6) [full-resolution images 41](#page-40-1)

#### **G**

[games 48](#page-47-0) [getting help 64](#page-63-2) [getting information about your iPod 10](#page-9-2) [getting started with iPod 59](#page-58-3)

#### **H**

[handling information 61](#page-60-2) [hearing loss warning 54](#page-53-0) [help, getting 64](#page-63-2) [Hold switch 6,](#page-5-3) [8](#page-7-2)

#### **I**

[iCal, getting help 64](#page-63-3) [Image Capture, importing photos to a Mac 40](#page-39-3) [images.](#page-38-4) *See* photos [importing contacts, calendars, and to-do lists.](#page-49-2) *See*  syncing importing photos [from camera to computer 39](#page-38-3) *[See also](#page-38-3)* adding photos [importing videos 33](#page-32-3) iPhoto [getting help 39,](#page-38-5) [64](#page-63-4) [importing photos from camera 39](#page-38-3) [recommended version 59](#page-58-4) [iPod Dock 11](#page-10-2) [iPod Dock Connector 11](#page-10-2) [iPod Updater application 60](#page-59-2) [iPod USB power adapter 14](#page-13-4) [iSync, getting help 64](#page-63-5) iTunes [ejecting iPod 13](#page-12-2) [getting help 64](#page-63-6) [setting not to open automatically 45](#page-44-5) [Sound Check 29](#page-28-1) [Store 18](#page-17-1) [iTunes Library, adding songs 19](#page-18-0) iTunes Store [browsing 18](#page-17-1) [browsing videos 33](#page-32-4) [searching 18](#page-17-5) [signing in 17,](#page-16-2) [32](#page-31-2)

#### **L**

language [resetting 58](#page-57-2) [specifying 10](#page-9-3) [library, adding songs 19](#page-18-0) [lightning bolt on battery icon 14](#page-13-2) [locating your iPod serial number 6](#page-5-6) [locking iPod screen 49](#page-48-0) lyrics [adding 20](#page-19-3) [viewing on iPod 30](#page-29-4)

#### **M**

[Mac OS X operating system 59](#page-58-5) main menu

[adding or removing items 9](#page-8-2) [opening 5](#page-4-3) [returning to 6](#page-5-7) [settings 9,](#page-8-3) [26](#page-25-3) [managing iPod manually 23](#page-22-1) [manually adding 23](#page-22-1) [maximum volume limit, setting 28](#page-27-1) [memos, recording 52](#page-51-3) menu items [adding or removing 9,](#page-8-2) [26](#page-25-0) [choosing 6](#page-5-8) [returning to main menu 6](#page-5-7) [returning to previous menu 6](#page-5-9) [modifying playlists 23](#page-22-2) movies [syncing 36](#page-35-1) [syncing selected 35](#page-34-0) *[See also](#page-33-3)* videos music [iPod not playing 56](#page-55-2) [purchasing 18](#page-17-0) [rating 27](#page-26-2) [setting for slideshows 43](#page-42-0) [tutorial 64](#page-63-1) *[See also](#page-63-1)* adding music; songs [Music menu, customizing 26](#page-25-2) music videos [syncing 23](#page-22-3) *[See also](#page-32-4)* videos

#### **N**

[navigating quickly 7](#page-6-0) [notes, storing and reading 52](#page-51-4) Now Playing screen [moving to any point in a song or video 6](#page-5-4) [scrubber bar 6](#page-5-4) [shuffling songs or albums 26](#page-25-4) [NTSC TV 37,](#page-36-3) [43](#page-42-1)

#### **O**

On-The-Go playlists [copying to computer 27](#page-26-1) [making 27](#page-26-3) [rating songs 27](#page-26-2) [saving 27](#page-26-4) [operating system requirements 59](#page-58-5) [overview of iPod features 4](#page-3-1)

#### **P**

[PAL TV 37,](#page-36-3) [43](#page-42-1) pausing [a song 6](#page-5-10) [a video 6](#page-5-10) [phone numbers, syncing 50](#page-49-1) [photo collections, adding automatically 40](#page-39-1) [photo library 40](#page-39-4) photos [adding and viewing 39](#page-38-2) [deleting 41,](#page-40-2) [42](#page-41-2) [full-resolution 41](#page-40-3) [importing to Windows PC 40](#page-39-5) [importing using Image Capture 40](#page-39-3) [syncing 40,](#page-39-0) [41](#page-40-4) [viewing on iPod 42](#page-41-3) playing [games 48](#page-47-0) [songs 6](#page-5-11) [videos 6](#page-5-11) playlists [adding songs 6,](#page-5-12) [23](#page-22-2) [making on iPod 27](#page-26-3) [modifying 23](#page-22-2) [On-The-Go 27](#page-26-3) [setting for slideshows 44](#page-43-2) [plug on battery icon 14](#page-13-2) [podcasting 30](#page-29-5) podcasts [browsing 18](#page-17-2) [downloading 18](#page-17-4) [downloading video podcasts 33](#page-32-2) [listening 30](#page-29-5) [subscribing 18](#page-17-4) [updating 24](#page-23-2) ports [RCA video and audio 38,](#page-37-3) [44](#page-43-3) [USB 59](#page-58-6) [power adapter safety 62](#page-61-0) [Power Search in iTunes Store 18](#page-17-6) [previous menu, returning to 6](#page-5-9) [problems.](#page-54-3) *See* troubleshooting [purchasing songs, albums, audiobooks 18](#page-17-0) [purchasing videos 33](#page-32-5)

#### **Q**

[quick navigation 7](#page-6-0)

#### **R**

[radio accessory 31](#page-30-3) [random play 6](#page-5-13) [rating songs 27](#page-26-2) [RCA video and audio ports 38,](#page-37-3) [44](#page-43-3) [rechargeable batteries 15](#page-14-1) [recording voice memos 52](#page-51-5) [registering iPod 64](#page-63-7) [relative volume, playing songs at 29](#page-28-2) [removing menu items 9,](#page-8-2) [26](#page-25-0) [repairing iPod 61](#page-60-3) [replacing battery 15](#page-14-1) [replaying a song or video 6](#page-5-14) requirements

[computer 59](#page-58-2) [operating system 59](#page-58-5) [reset all settings 10](#page-9-4) [resetting iPod 6,](#page-5-15) [55](#page-54-4) [resetting the language 58](#page-57-2) [restore message 57](#page-56-2) [restoring iPod software 60](#page-59-3) [rewinding a song or video 6](#page-5-5)

#### **S**

[Safely Remove Hardware icon 13](#page-12-4) safety considerations [setting up iPod 61](#page-60-4) [safety information 61](#page-60-2) [saving On-The-Go playlists 27](#page-26-4) [screen lock 49](#page-48-0) [scrolling quickly 7](#page-6-0) [scrubber bar 6](#page-5-4) searching [iPod 7](#page-6-2) [iTunes Store 18](#page-17-5) [Select button.](#page-4-2) *See* Center button [serial number 6,](#page-5-6) [10](#page-9-2) [serial number, locating 64](#page-63-8) [service and support 64](#page-63-9) [sets of songs.](#page-26-3) *See* playlists [setting combination for iPod 49](#page-48-0) settings [about your iPod 10](#page-9-2) [alarm 47](#page-46-1) [audiobook play speed 31](#page-30-2) [backlight timer 10](#page-9-0) [brightness 10](#page-9-1) [Click Wheel sound 8](#page-7-1) [date and time 46](#page-45-2) [language 10](#page-9-3) [main menu 9,](#page-8-3) [26](#page-25-3) [PAL or NTSC TV 37,](#page-36-3) [43](#page-42-1) [playing songs at relative volume 29](#page-28-2) [repeating songs 26](#page-25-5) [reset all 10](#page-9-4) [shuffle songs 26](#page-25-6) [sleep timer 47](#page-46-2) [slideshow 43](#page-42-2) [TV 37](#page-36-4) [volume limit 28](#page-27-1) [shuffling songs on iPod 6,](#page-5-13) [26](#page-25-6) [sleep mode and charging the battery 14](#page-13-5) [sleep timer, setting 47](#page-46-2) slideshows [background music 43](#page-42-0) [random order 43](#page-42-3) [setting playlist 44](#page-43-2) [settings 43](#page-42-2) [viewing on iPod 43](#page-42-4)

software [getting help 64](#page-63-3) [iPhoto 59](#page-58-4) [iPod Updater 60](#page-59-2) [support versions 59](#page-58-1) [updating 60](#page-59-3) songs [adding to On-The-Go playlists 6](#page-5-12) [browsing 6](#page-5-1) [browsing and playing 25](#page-24-1) [entering names 20](#page-19-4) [fast-forwarding 6](#page-5-5) [pausing 6](#page-5-10) [playing 6](#page-5-11) [playing at relative volume 29](#page-28-2) [purchasing 18](#page-17-0) [rating 27](#page-26-2) [repeating 26](#page-25-5) [replaying 6](#page-5-14) [rewinding 6](#page-5-5) [shuffling 6,](#page-5-13) [26](#page-25-6) [skipping ahead 6](#page-5-16) [viewing lyrics 20](#page-19-3) *[See also](#page-21-2)* music [sorting contacts 52](#page-51-2) [Sound Check 29](#page-28-1) [stopwatch 47,](#page-46-3) [48](#page-47-1) storing [data files on iPod 45](#page-44-3) [notes on iPod 52](#page-51-4) [subscribing to podcasts 18](#page-17-4) [supported operating systems 59](#page-58-5) [suppressing iTunes from opening 45](#page-44-5) syncing [address book 50](#page-49-1) [movies 36](#page-35-1) [music 21](#page-20-3) [music videos 23](#page-22-3) [photos 40,](#page-39-0) [41](#page-40-4) [selected movies 35](#page-34-0) [selected videos 35](#page-34-1) [to-do lists 50](#page-49-1) [TV shows 36](#page-35-2) [videos 34](#page-33-4) *[See also](#page-49-2)* adding

#### **T**

[third-party accessories 54](#page-53-1) [time, displaying in title bar 46](#page-45-2) [timer, setting for backlight 10](#page-9-0) [time zones, clocks for 46](#page-45-1) [title bar, displaying time 46](#page-45-2) [to-do lists, syncing 50](#page-49-1) [transitions for slides 43](#page-42-3) troubleshooting

[connecting iPod to computer 56](#page-55-0) [cross-platform use 60](#page-59-4) [disconnecting iPod 56](#page-55-1) [iPod not playing music 56](#page-55-2) [iPod won't respond 55](#page-54-3) [resetting iPod 55](#page-54-4) [restore message 57](#page-56-2) [safety considerations 61](#page-60-4) [setting incorrect language 58](#page-57-2) [slow syncing of music or data 57](#page-56-3) [software update and restore 60](#page-59-3) [TV slideshows 59](#page-58-7) [unlocking iPod screen 60](#page-59-5) [turning iPod on and off 6](#page-5-17) [tutorial 64](#page-63-1) TV [connecting to iPod 38,](#page-37-2) [44](#page-43-1) [PAL or NTSC 37,](#page-36-3) [43](#page-42-1) [settings 37](#page-36-4) [viewing slideshows 38,](#page-37-4) [44](#page-43-4) TV shows [syncing 36](#page-35-2) *[See also](#page-33-3)* videos

#### **U**

[unlocking iPod screen 49,](#page-48-1) [60](#page-59-5) [unresponsive iPod 55](#page-54-3) [unsupported audio file formats 58](#page-57-3) [updating and restoring software 60](#page-59-3) USB 2.0 port [recommendation 59](#page-58-6) [slow syncing of music or data 57](#page-56-3) [USB port on keyboard 11,](#page-10-3) [56](#page-55-3) *Use iTunes to restore* [message in display 57](#page-56-2)

#### **V**

[video captions 37](#page-36-2) video podcasts [downloading 32,](#page-31-3) [33](#page-32-2) [viewing on a TV 37](#page-36-5)

videos [adding to iPod 34](#page-33-3) [browsing 6](#page-5-2) [browsing in iTunes Store 18,](#page-17-3) [33](#page-32-4) [converting 33](#page-32-1) [fast-forwarding 6](#page-5-5) [importing into iTunes 33](#page-32-3) [pausing 6](#page-5-10) [playing 6](#page-5-11) [purchasing 32,](#page-31-3) [33](#page-32-5) [replaying 6](#page-5-14) [rewinding 6](#page-5-5) [skipping ahead 6](#page-5-16) [syncing 34](#page-33-4) [viewing on a TV 37](#page-36-5) [viewing on iPod 36,](#page-35-3) [37](#page-36-6) [viewing album artwork 30](#page-29-3) [viewing lyrics 30](#page-29-4) [viewing music videos 36](#page-35-3) [viewing photos 42](#page-41-4) viewing slideshows [on a TV 38,](#page-37-4) [44](#page-43-4) [on iPod 43](#page-42-4) [settings 43](#page-42-5) [troubleshooting 59](#page-58-7) voice memos [recording 52](#page-51-5) [syncing with your computer 52](#page-51-5) volume [changing 6](#page-5-18) [setting maximum limit 28](#page-27-1)

#### **W**

[warranty service 64](#page-63-10) Windows [importing photos 40](#page-39-5) [supported operating systems 59](#page-58-5) [troubleshooting 60](#page-59-4) [WMA files, converting 58](#page-57-0)